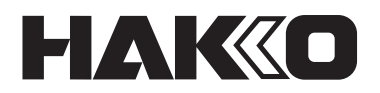

# **THERMOMETER**

# **FG-102**

# **Manual de Instruções**

Obrigado por adquirir a Termômetro HAKKO FG-102. Este termômetro pode transferir os seguintes dados para o PC tornando-os um só arquivo. E pode definir alguns grupos de configuração de temperatura específicos para determinar faixas de temperatura. Leia esse manual antes de operar o HAKKO FG-102. Mantenha esse manual facilmente acessível para referência.

# **Table of Contents**

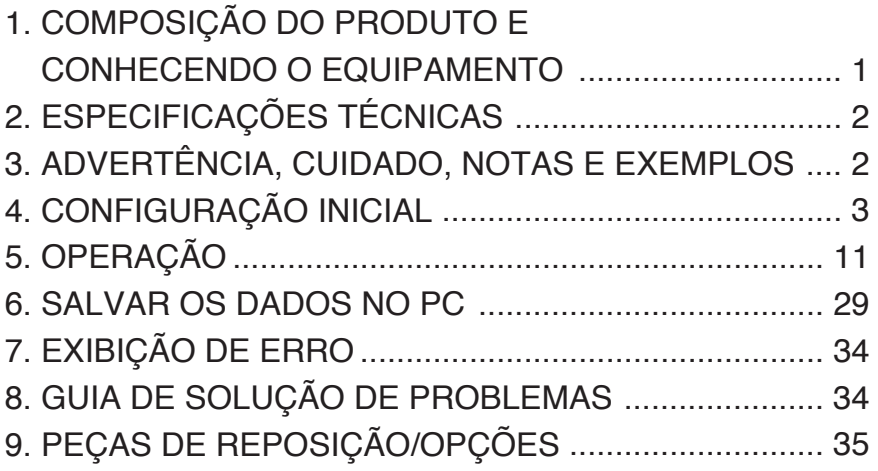

# **1. COMPOSIÇÃO DO PRODUTO E CONHECENDO O EQUIPAMENTO**

Por favor, verifique para ter certeza de que todos os itens da lista abaixo estão incluídos.

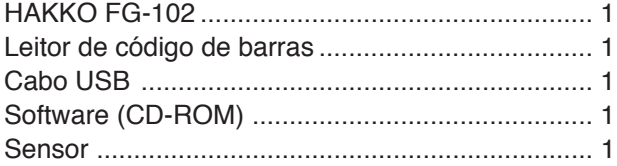

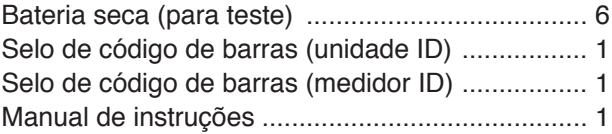

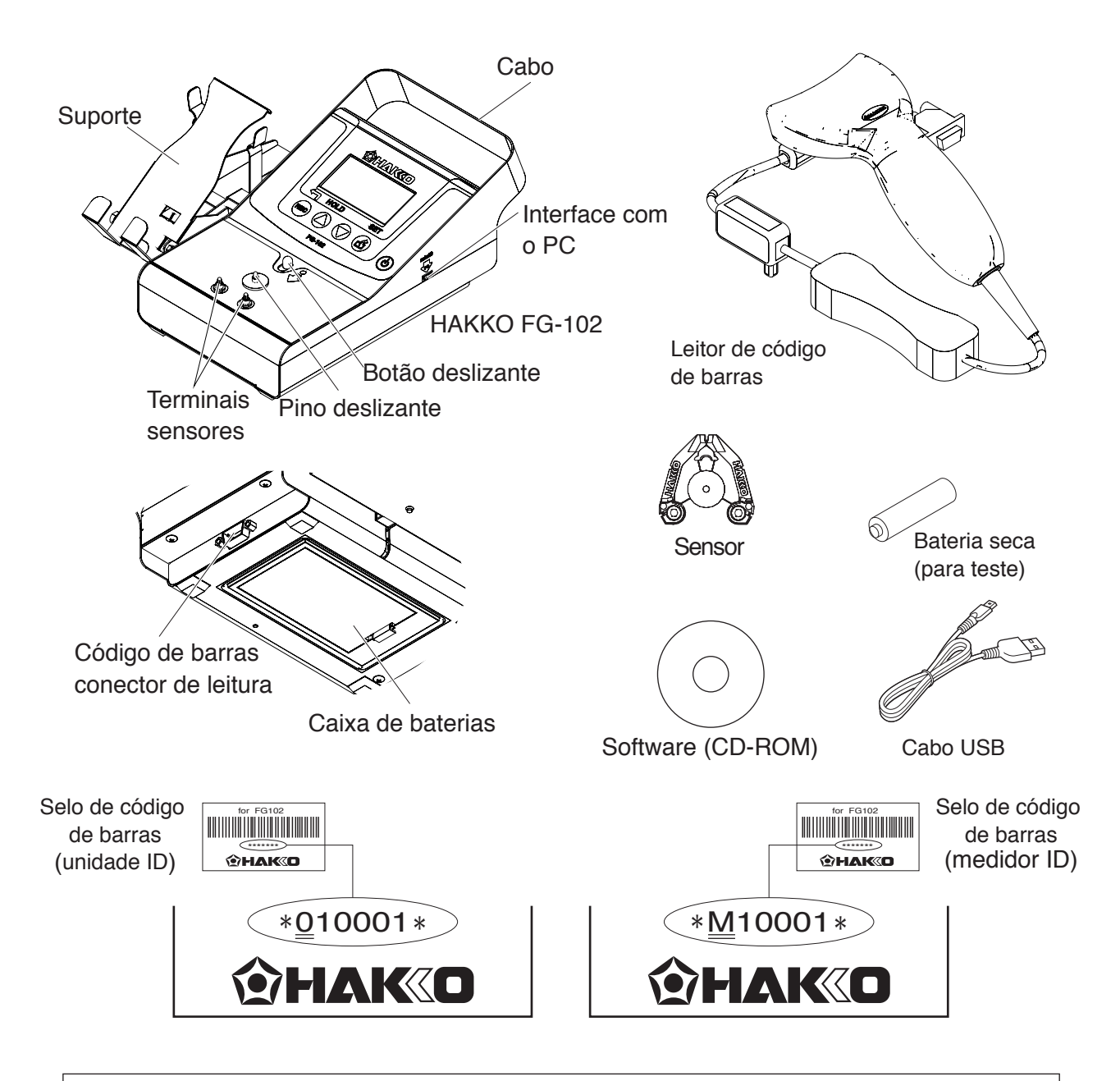

 ※ 各言語(日本語、英語、中国語、フランス語、ドイツ語、韓国語)の取扱説明書は以下のURL、HAKKO Document Portal からダウンロードしてご覧いただけます。

- (商品によっては設定の無い言語がありますが、ご了承ください。)
- \* 各國語言(日語、英語、中文、法語、德語、韓語)的使用説明書可以通過以下网站的HAKKO Document Portal 下載參閲。 (有一部分的產品沒有設定外語對應、請見諒)
- \* Instruction manual in the language of Japanese, English, Chinese, French, German, and Korean can be downloaded from the HAKKO Document Portal.

(Please note that some languages may not be available depending on the product.)

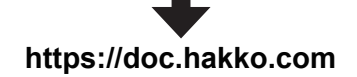

# **2. ESPECIFICAÇÕES TÉCNICAS**

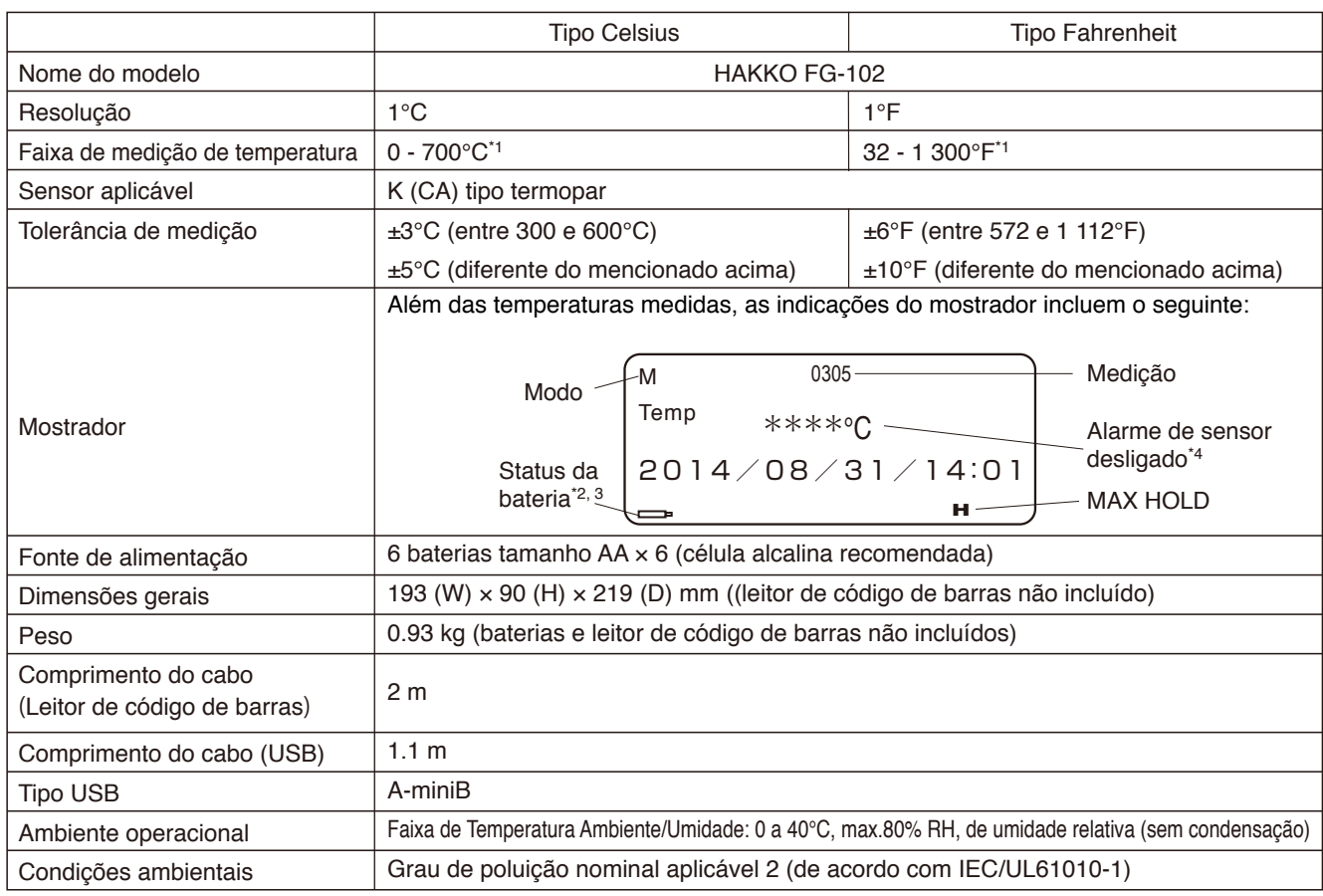

- \*1 O sensor apenas pode ser utilizado para medir as temperaturas abaixo de 500℃ (932℉). Para medir temperaturas mais altas, use uma sonda de temperatura aplicável.
- \*2  $\equiv$  está piscando: As baterias estão fracas. Arranje novas baterias.
- \*3 está acesa: As baterias expiraram. Substitua todas as seis baterias por novas ao mesmo tempo.
- \*4 Se o sensor apagar, será indicado o status de desligado. Quando essa indicação ocorrer, substitua o sensor por um novo.

**A especificação está sujeita a alterações sem aviso prévio.**

# **3. ADVERTÊNCIA, CUIDADO, NOTAS E EXEMPLOS**

**Os avisos de alerta, cuidado e notas estão colocadas em pontos críticos deste manual para chamar a atenção do operador para pontos importantes. Eles estão definidos da seguinte forma:**

**ALERTA:** Não seguir um ALERTA pode causar ferimentos graves ou morte.

**CUIDADO:** Não seguir um aviso de CUIDADO pode causar ferimento no operador ou danificar os equipamentos envolvidos. Dois exemplos são dados abaixo.

**NOTA:** Uma NOTA indica um procedimento ou um ponto que é importante no processo que está sendo descrito.

# **A** CUIDADO

Ao usar o termômetro para medir a temperatura da extremidade do ferro de soldar ou do bico de remoção de solda, preste muita atenção à temperatura da extremidade ou do bico que estará muito alta, entre 200°C a 450°C (392°F a 842°F). O manuseio desatento de um objeto tão quente pode resultar em queimadura ou incêndio.

# **A. Preparação de lado o HAKKO FG-102**

- **Conecte o sensor que vem com o equipamento.**
	- 1. Pressione o botão deslizante. O pino deslizante vai se mover em direção ao terminal.
	- 2. Com o pino deslizante movido na direção do terminal, conecte o sensor.
	- 3. Ao conectar o sensor, encaixe o lado marcado em vermelho ao terminal indicado em vermelho e o lado marcado em azul ao terminal indicado em azul.

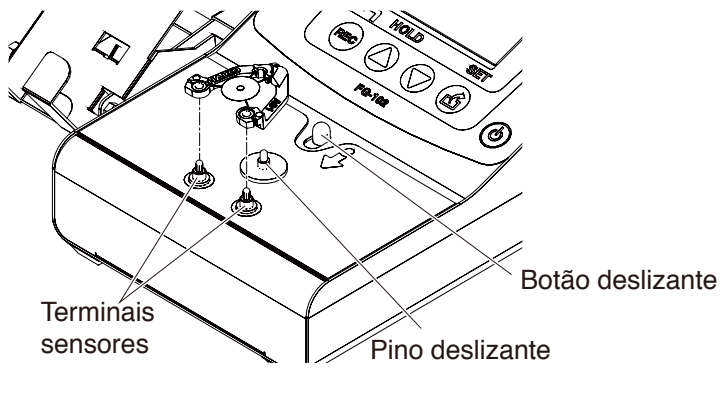

Conecte o sensor

### ● **Configurar as baterias.**

Coloque seis pedaços de pilhas AA de tamanho na caixa de bateria.

# **CUIDADO**

- ・Certifique-se a polaridade.
- ・Evite usar baterias novas e usadas em conjunto.
- ・Apesar de ser possível usar baterias recarregáveis de NiCad e de níquel-hidreto metálico, elas duram menos que as baterias alcalinas.
- ・Ao substituir as baterias, os dados gravados no corpo principal não serão perdidos.

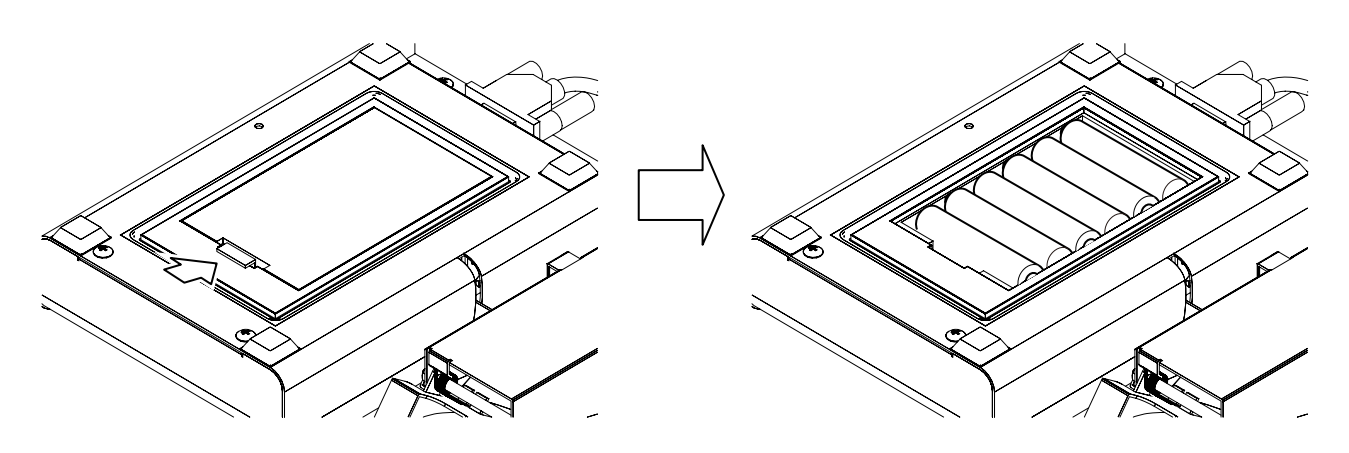

Capa

Bateria

### ● **Conecte-se leitor de código de barras**

Conecte o leitor de código de barras ao D-subminiatura e fixe os parafusos.

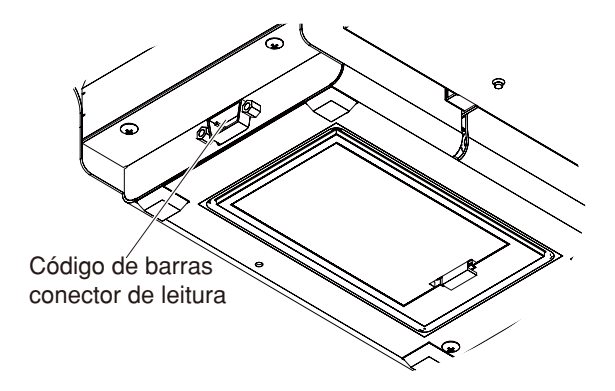

Conectar o leitor do código de barras

# **B. Preparação do lado do ferro de solda**

Coloque o código de barras que vem com o equipamento ou um impresso à estação de solda ou ao ferro de solda. Ao colocar o código de barras em uma unidade, tome cuidado com os pontos a seguir.

# **CUIDADO**

- ・Selecione uma superfície plana e evite qualquer superfície curva sempre que possível ao colocar o selo do código de barras.
- ・O código de barras em si deve ter 2,5 mm de largura ou mais.
- ・Deve haver uma margem de 2 mm ou mais em ambas as extremidades do código de barras, como mostrado na figura.
- ・Não use brilho metálico como plano de fundo ao fazer um selo de código de barras.
- ・Não cubra o código de barras com fita brilhante, refletora ou nada similar.

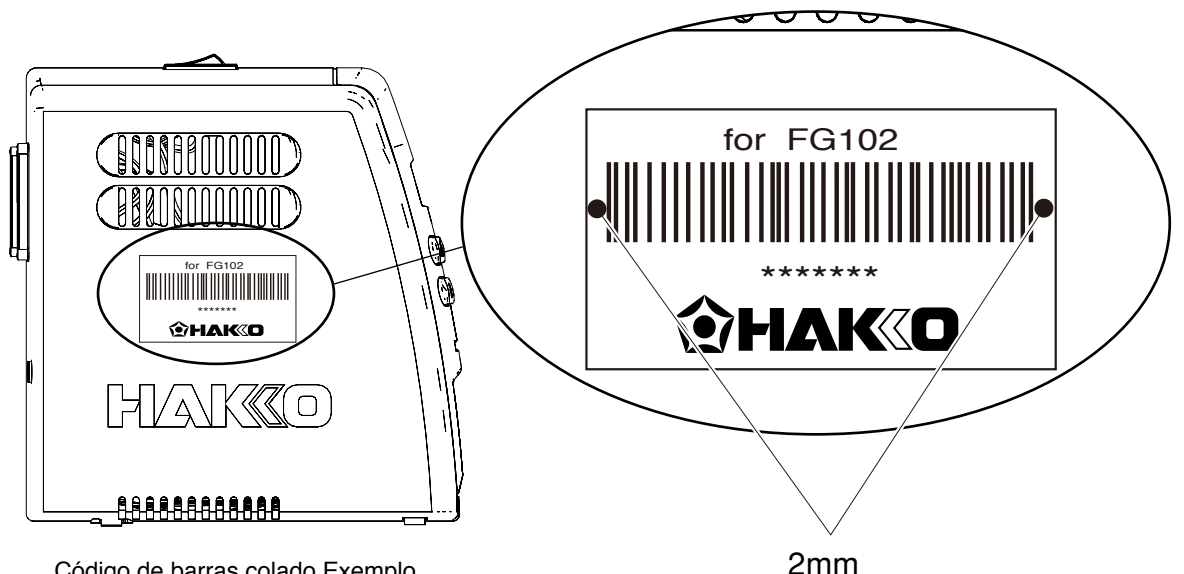

Código de barras colado Exemplo

■ Especificações de código de barras de ID **interación** Especificações de código de barras de ID Tipos de códigos de barras:CÓDIGO 39, Dígito de verificação ○ Formato de código de barras ID de equipamento : Número de iniciais "0" + 5 dígitos ID de medidor : Número de iniciais "M" + 5 dígitos \* A seguir são exibidas a resolução e a distância do código de barras legível. (Um mil equivale a 1/1000 polegada(s) e uma largura de 4 mil tem aproximadamente 0,1 mm) Resolução : Distância 30 - 90 mm 4 mil : 30 - 105 mm 5 mil :

7.5mil : 10 - 180 mm  $10 \text{ mil}$  :  $10 - 220 \text{ mm}$  $13 \text{ mil}$  :  $10 - 280 \text{ mm}$ 20 mil : 10 - 360 mm

# **C. Preparação do lado do PC**

### ● **Ambiente de operação confirmado**

A operação do software fornecido foi confirmada no seguinte ambiente:

1) SO: Windows 7 Professional Service Pack 1

CPU: Intel Core i3-3110M 2,40 Hz 4,0 GB de RAM

2) SO: Windows 8 Professional Service Pack 1 CPU: Intel Core i3-2370M 2,40 Hz 4,0GB de RAM

# ● **Conexão com o PC**

**・**Instalação do software de driver Para conectar o FG-102 a um PC, é necessária a instalação do software de driver. Realizar a instalação de acordo com o CD fornecido. \* A instalação exige privilégios de Administrador.

- 1. Insira o CD-ROM fornecido no drive de CD-ROM do PC.
- 2. Selecione Executar DriverInstaller.bat.

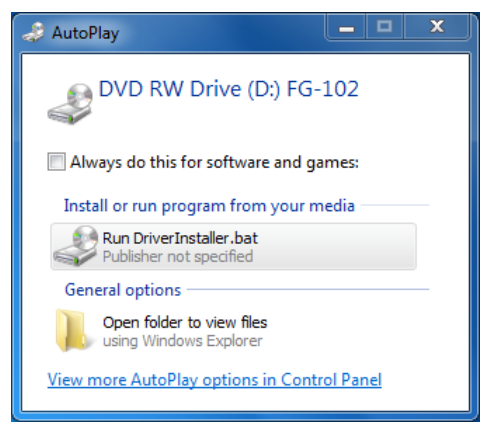

Janela de confirmação AutoPlay

A janela a seguir é exibida automaticamente.

- 3. Selecione um idioma e pressione a tecla Enter.
- 4. Digite Y e pressione a tecla Enter.

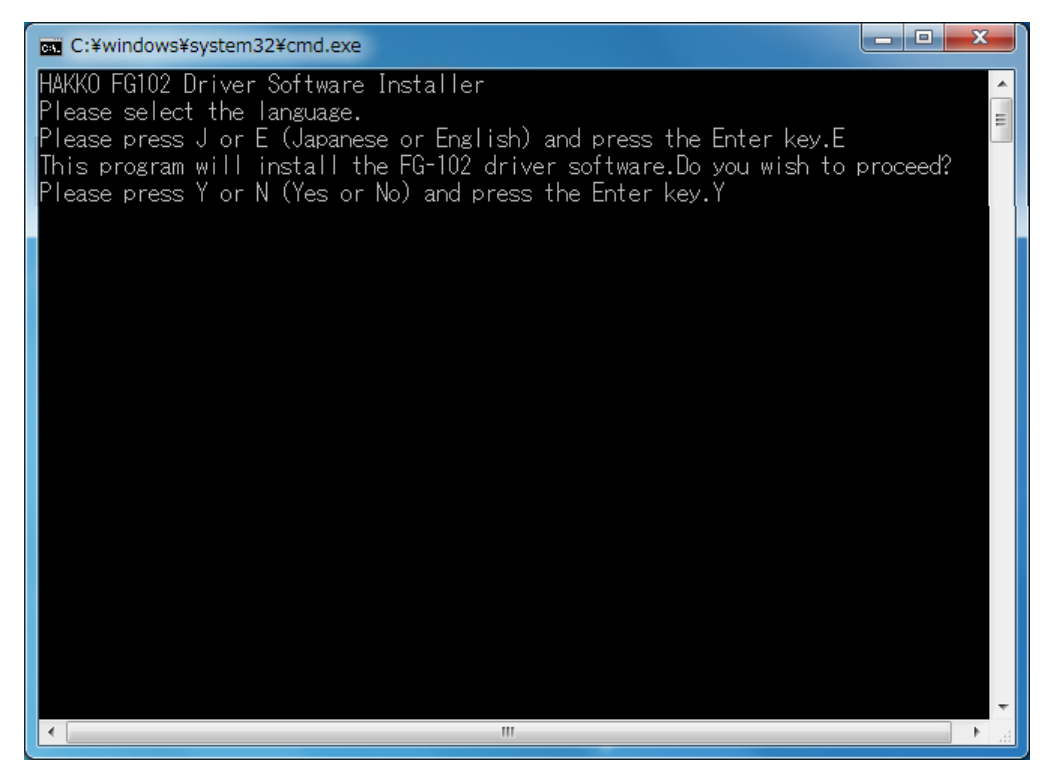

Iniciando o DriverInstaller

- 5. Aguarde enquanto o driver é instalado.
- **・**Para conectar o FG-102 a um PC.
	- 1. Ligar o HAKKO FG-102.
	- 2. Conecte-o ao PC.

Aguarde até que o FG-102 seja reconhecido pelo PC. Esta etapa poderá levar vários minutos.

3. Abra o gerenciador de dispositivos e verifique se o driver foi instalado.

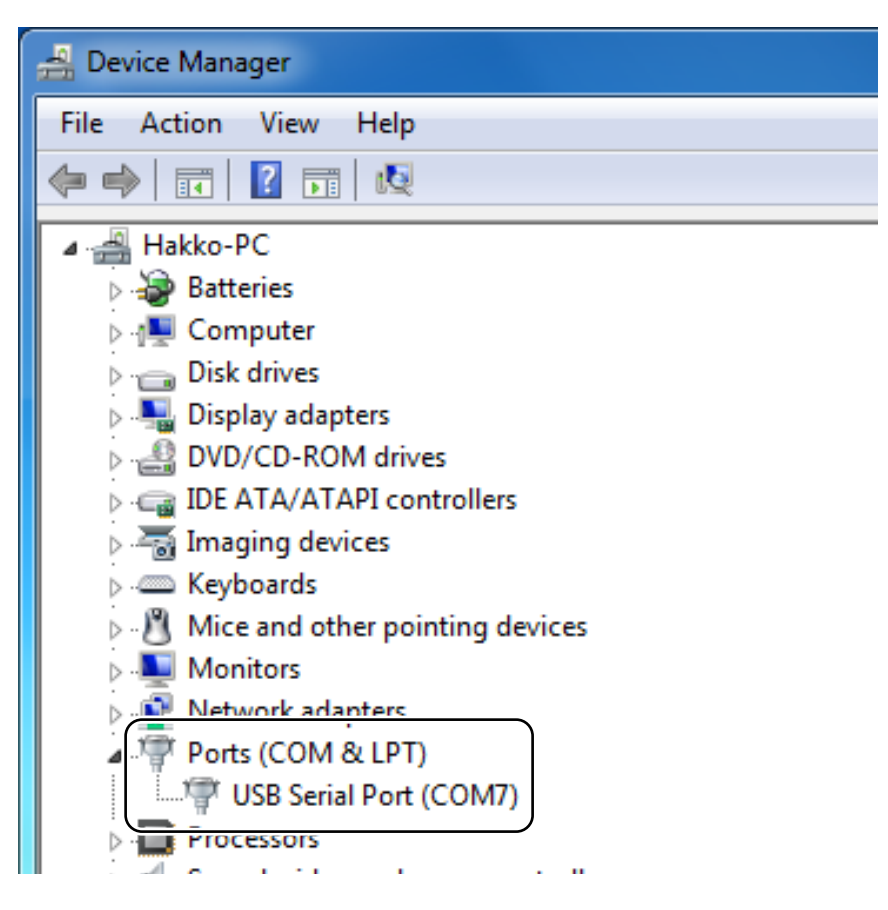

Verificação do gerenciador de dispositivos

\* O número COM poderá ser diferente daquele mostrado na imagem abaixo.

A versão mais recente do software de driver pode ser baixada no site da Cypress.

Site da Cypress http://www.cypress.com/

Para fazer o download, é necessário o registro do usuário na Cypress.com.

#### ● **Instalação do software no PC**

Ligue o equipamento e instale um componente de software para gravar os dados.

- 1. Abra o CD-ROM que vem com o equipamento e copie uma pasta chamada "PC communication software" (Software de comunicação com o PC) ao PC.
- 2. Abra a pasta e dê duplo clique em "FG102\_DataSave.exe" para confirmar a inicialização do software.

# **CUIDADO**

No processo, um arquivo "FG102.ini" será criado. Como o arquivo é necessário para o software, não o exclua.

\* Se o software não executar no PC

"A configuração desta aplicação incorrecta, não foi capaz de iniciar o aplicativo. Há casos em que o problema foi resolvido por instalar o aplicativo novamente.", "\*\*\*. DLL não pode ser encontrado." Se o display, como folhas, o seguinte software para o Microsoft home page Transferir a partir, por favor instale.

- Microsoft Visual C++ 2010 Redistributable Package
- Microsoft .NET Framework 4 Redistributable Package

Microsoft web site**:**http://www.microsoft.com/

- **No caso do Windows, conecte o FG102 ao PC uma vez e anote o número COM.**
	- \* Uma vez que o número COM é configurado, o número definido é registrado. Você pode fechar o software com segurança.
	- \* Observe que no caso onde há mais de uma unidade do equipamento, o número pode variar de uma unidade para outra.
	- \* Não conecte mais de uma unidade ao mesmo tempo.
	- \* Se você trocar o PC, o número mudará. Portanto, seja cuidadoso.
- 1. Conecte o FG102 e o PC com um cabo.
- 2. Abra a guia da porta COM no gerenciador de dispositivo do PC.

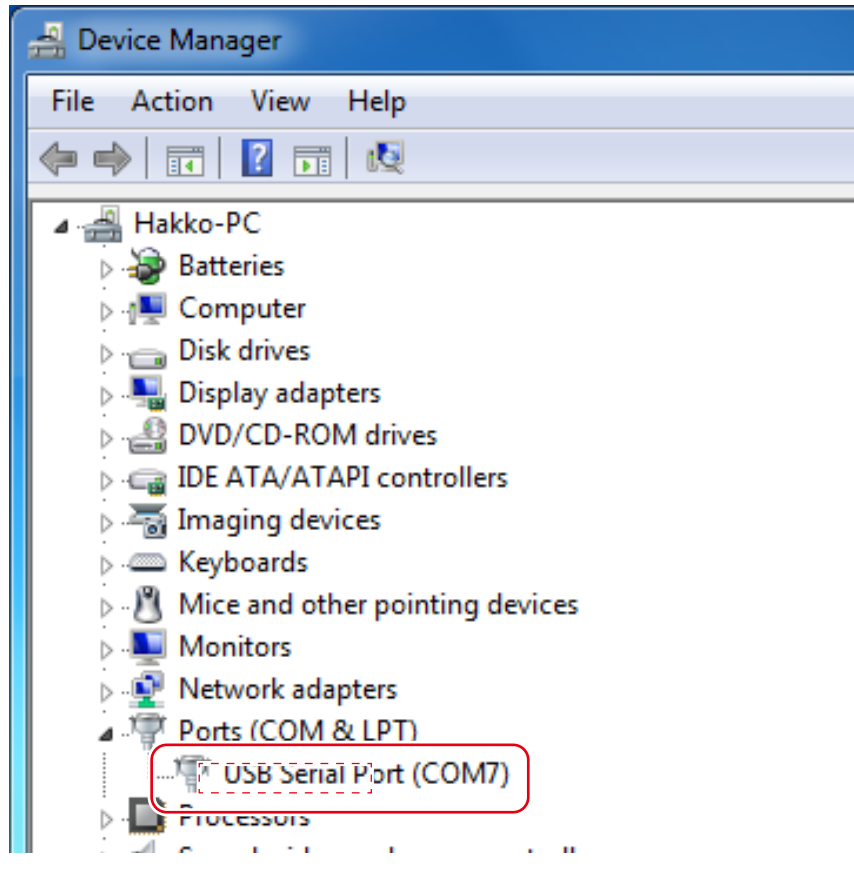

Gerenciador de dispositivo

3. Registre o número exibido na Cypress serial (COM\*\*) marcada em vermelho. (7 para o caso exibido acima)

4. Dê duplo clique no software "FG102\_DataSave.exe" e inicialize-o.

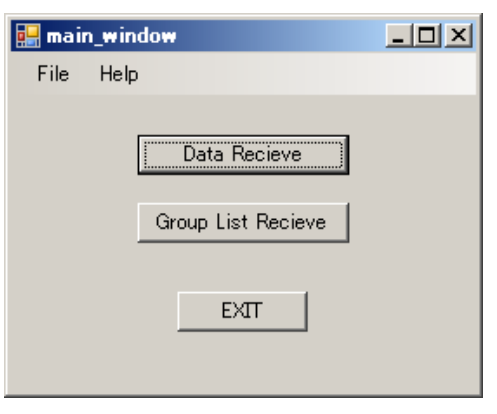

Tela inicial do software

5. Selecione File-Port Setting (Configuração Arquivo-Porta) e abra-a.

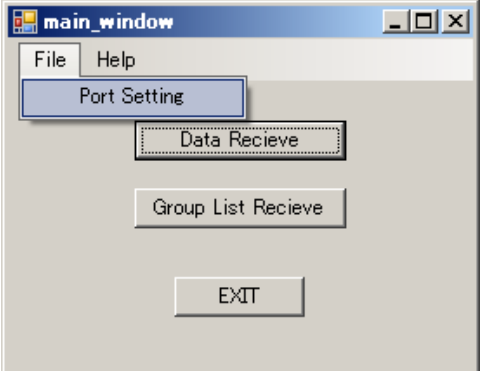

Selecione Port Setting (Configuração de porta)

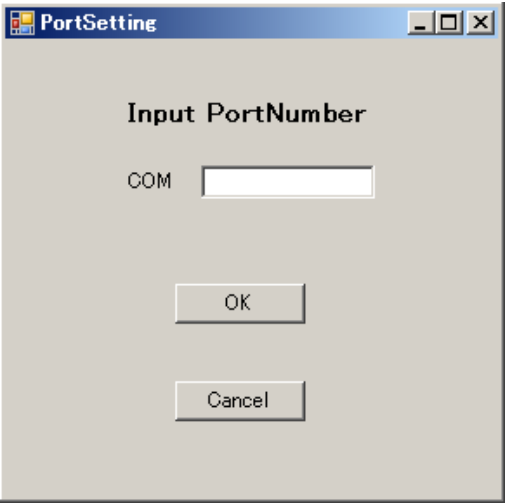

Screen of Port Setting (Tela da configuração de porta)

6. Digite o número que anotou para a COM e pressione o botão OK.

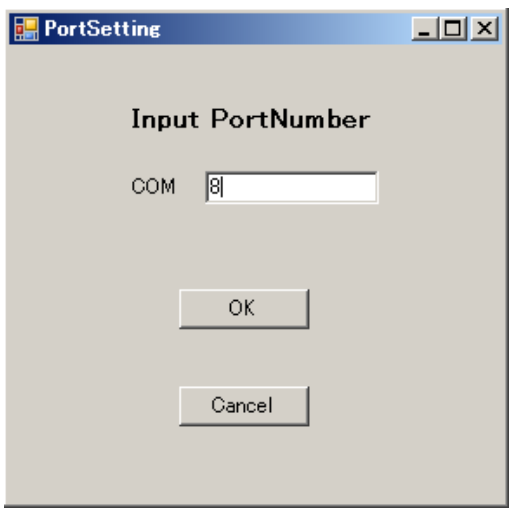

Digite o número da porta

# **5. OPERATION**

Os botões de controle

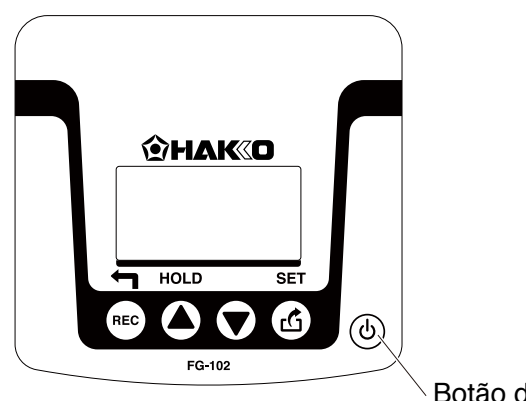

Botão de energia

Esta unidade tem cinco (4) seguintes botões. o prefeito funções são mostrados abaixo:

- recording data / going back to previous screen
- **scrolling displayed data; changing a value/MAXHOLD**
- $\left(\blacktriangledown\right)$  scrolling displayed data; changing a value
- data transmission / determination of setting values

# **Operação**

1. Ligue o interruptor ON. Pressione o botão de energia na lateral direita do corpo principal.

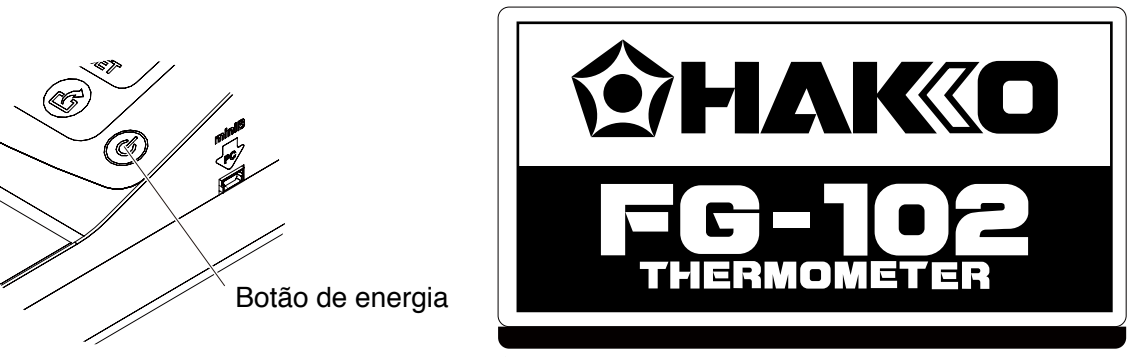

Tela logo após o interruptor de energia ser ligado

Logo após o interruptor de energia ser ligado, a tela acima é exibida por um determinado período.

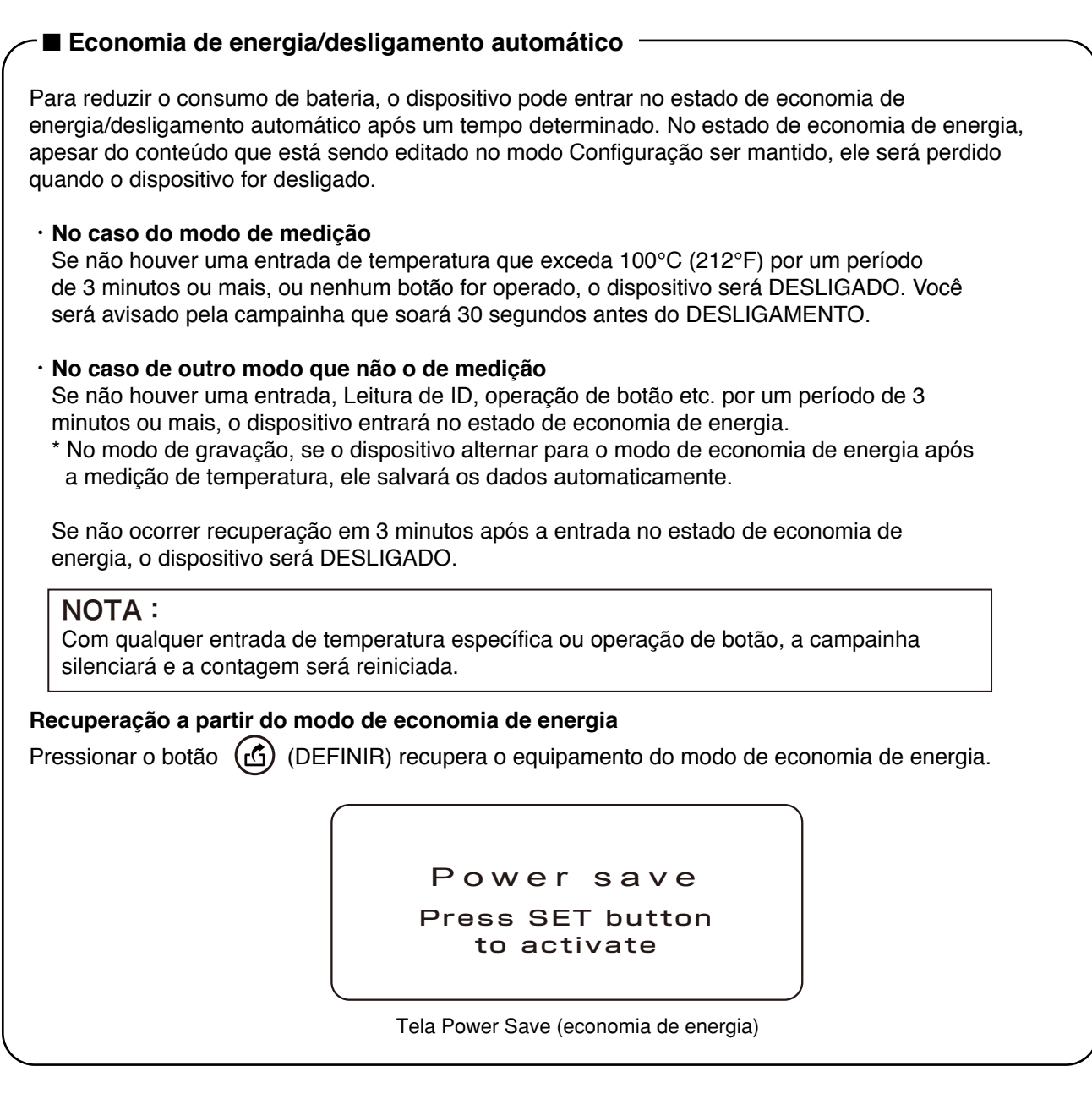

# ● **Visão geral de modos**

Este produto tem os seguintes modos:

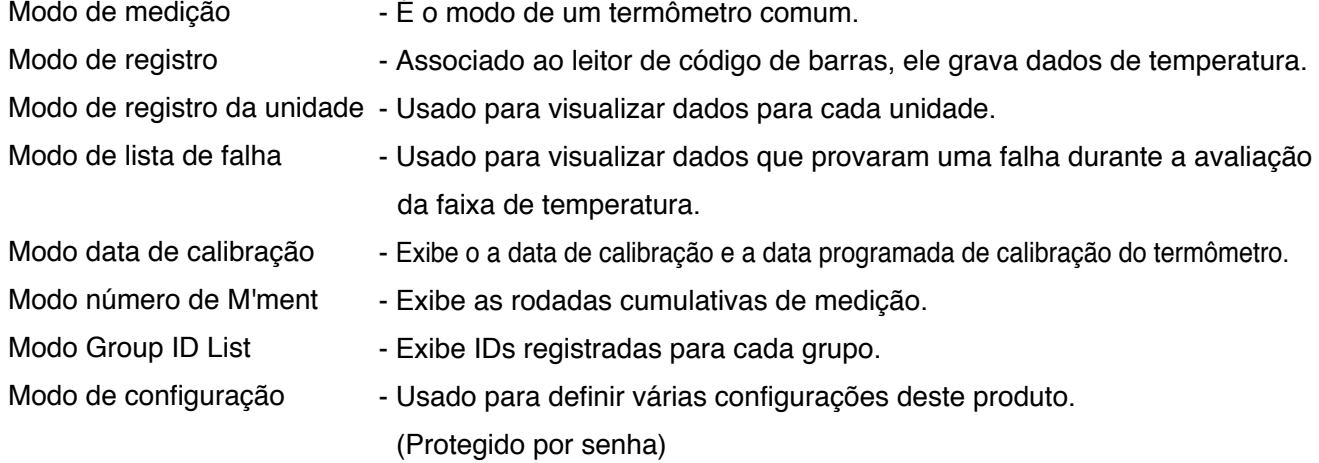

# ● **Menu de operação**

Pressione o botão (REC) para mudar o modo.

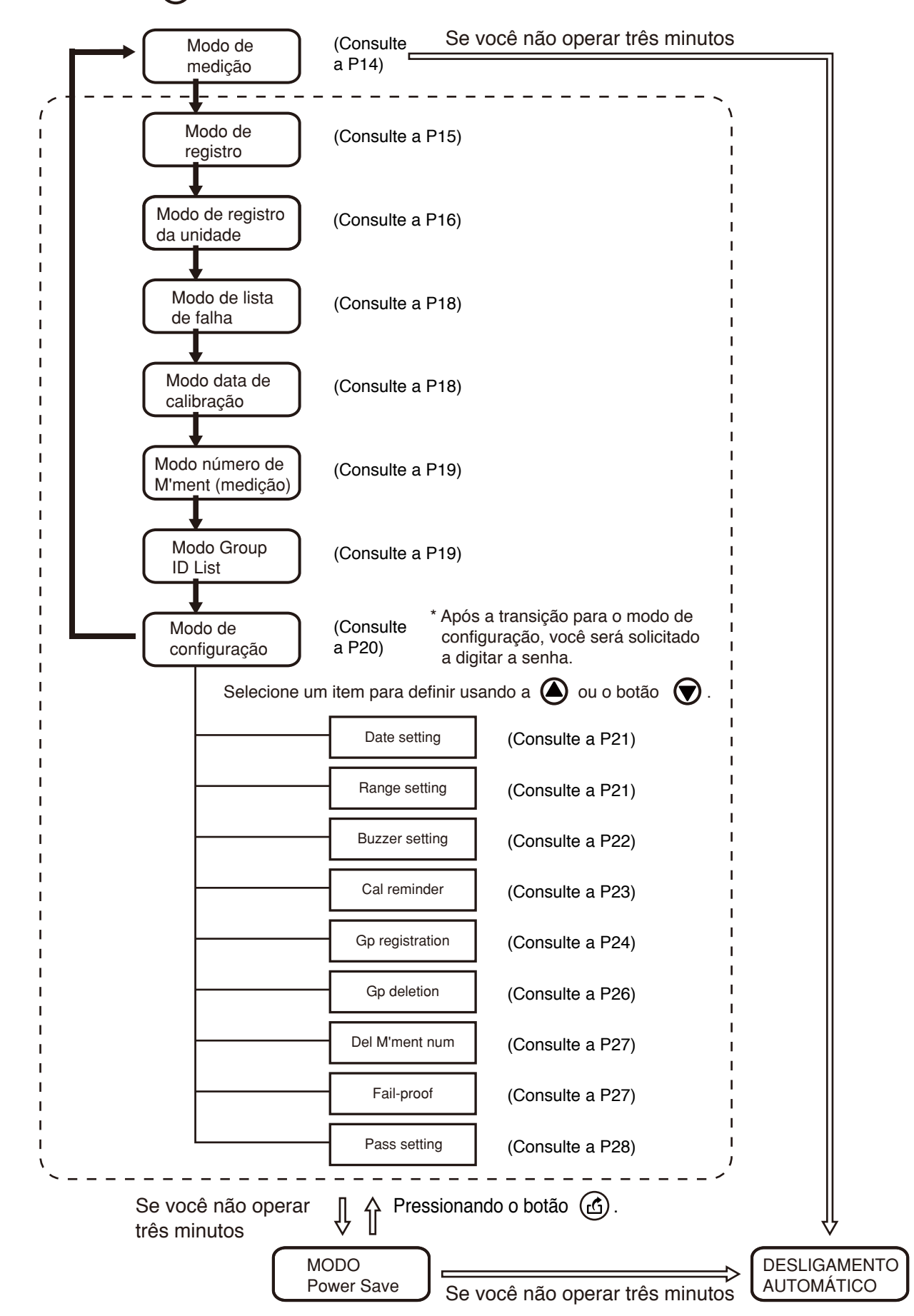

# **A. Modo de medição de temperatura**

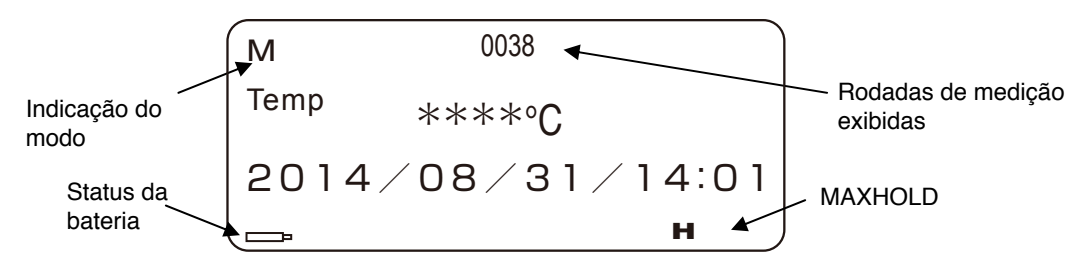

Tela de modo de medição

### ● **Medição da temperatura da ponta do ferro**

- 1. Com o novo soldador fixado na ponta do ferro, coloque-o em contato com a seção de medição de temperatura do sensor.
- 2. Espere que a temperatura estabilize.

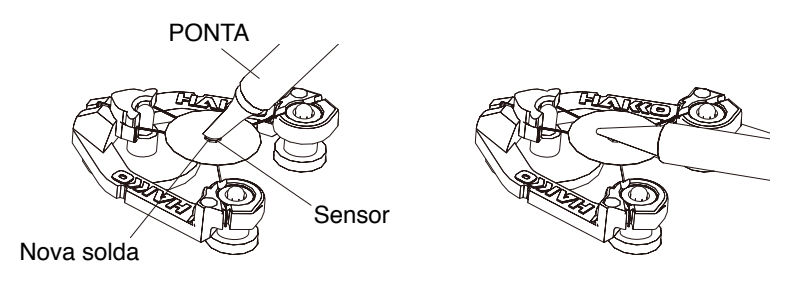

Temperature measurement

# NOTA:

Ao medir, aplique uma nova camada de solda na ponta. Esta ação é necessária para garantir que a placa condutora entra em contato firme com a ponta.

 $\overline{\phantom{a}}$ 

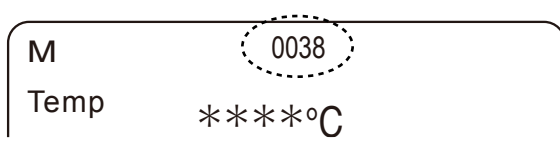

Number of measurements display

# **CUIDADO**

- ・Embora o ponto de medição do sensor sofra um tratamento especial, ele se deteriora gradualmente devido a repetidas medições. Para medir a temperatura corretamente, se o ponto de medição estiver desgastado, substitua o sensor por um novo.
- ・Limpe com álcool qualquer fluxo depositado no terminal. (Não use thinner ou benzina.)
- ・Manuseie o sensor com cuidado. O manuseio descuidado pode romper o fio do Par termoelétrico do tipo K (CA), pois seu diâmetro é de apenas 0,2 mm.
- ・Não sopre ar quente diretamente ao HAKKO FG-102 para a medição. Caso contrário, o corpo principal do HAKKO FG-102 pode se quebrar.

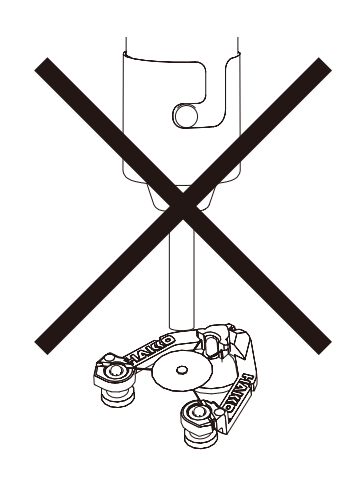

# ■ **Função MAXHOLD** Pressionar o botão  $\bigtriangleup$ ) faz com que o ícone "H" apareça no canto inferior direito da tela. Nesse estado, a temperatura máxima será sempre exibida. ・**Ao pressionar rapidamente (por menos de 2 segundos)** Enquanto no estado MAXHOLD, a tela sempre mostra somente a temperatura MÁX., se o botão for pressionado brevemente, o valor indicado será reiniciado uma vez e a nova temperatura MÁX após pressionar o botão será mostrada a partir daí. ・**Ao pressionar por mais tempo (por 2 segundos ou mais)** A função MAXHOLD será liberada e a tela voltará à exibição normal. O ícone "H" não será mais exibido. NOTA: ・Quando a energia for desligada uma vez, a exibição normal ocorrerá na próxima vez que for ligada. Se não houver atualização da temperatura, ou quando se passarem 30 segundos desde que o botão ( $\bigtriangleup$ ) foi pressionado pela última vez, a função será liberada automaticamente.

# **B. Modo de gravação**

Escanear a ID da unidade ou pressionar o botão  $(\text{rec})$  no modo de medicão alterna para este modo.

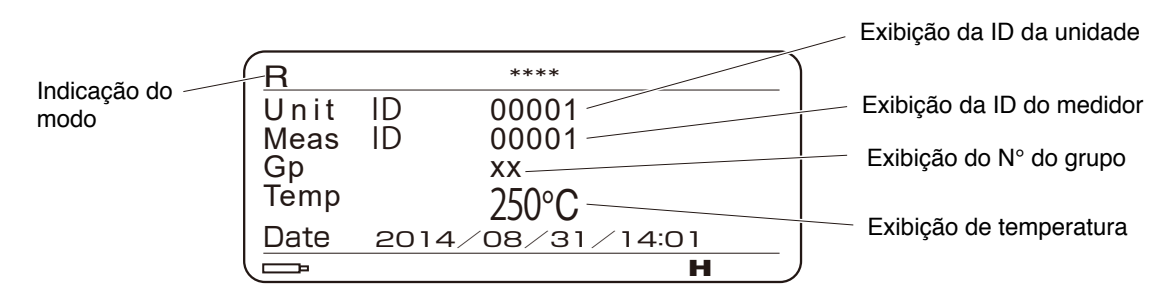

Tela de modo de gravação

\* Os dados gravados é possível transferir para o PC. (Consulte a P29 "6. SALVANDO DADOS NO PC")

# ●Procedimento de gravação

1. Escanear a ID da unidade com um leitor de código de barras. Essa operação realizada no modo de medição alterna automaticamente para o modo de gravação. A ID lida será exibida em Unit field (campo Unidade). No caso em que um grupo está configurado, o n° de grupo registrado será exibido. Se não estiver registrado em nenhum grupo, "--" será exibido.

2. Escanear a ID do medidor com um leitor de código de barras. A ID lida é exibida no espaço de Meas. (Med). No caso em que a ID do medidor já foi lida uma vez, você pode pular esta operação e seguir para a medição de temperatura. Neste caso, o campo Med. exibirá automaticamente a ID que foi lida por último.

- 3. Medir a temperatura. A seguir é mostrado o procedimento de medição de temperatura no modo de gravação.
	- 1) Coloque a ponta do ferro em contato com o sensor. Quando a temperatura aumenta, o ícone 001 HOLD começa a piscar. R  $\mathbf{C}$

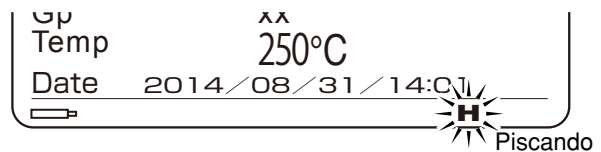

Ícone de espera tela piscando

2) Conforme a temperatura estabiliza, ele vai parar de piscar e o registro estará habilitado. (Observe que não é mais do que uma indicação aproximada como guia.)

### **CUIDADO**

Se você tirar a ponta de ferro do sensor antes do ícone HOLD parar de piscar, isso causará umerro da ponta do sensor, desabilitando a gravação. Aguarde tempo suficiente após o ícone parar de piscar antes de tirar a ponta de ferro do sensor.

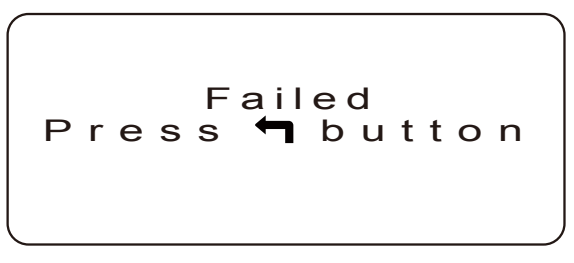

Tela de erro da ponta de ferro retirada

- 4. Após a medição da temperatura, pressione o botão REC (GRAVAR) para gravar os dados no corpo principal da unidade.
	- \* A unidade pode gravar até 300 registros de dados. Quaisquer dados gravados além de 300 vão sobrescrever os registros existentes começando pelo primeiro registro.
	- \* Após a gravação, se a ID da unidade que foi lida está registrada em um grupo e o limite superior/inferior de temperatura for excedido, a tela de erro a seguir será exibida. A exibição do valor da temperatura será invertida. Pressionar o botão (REC) causará o retorno à tela de modo de gravação.

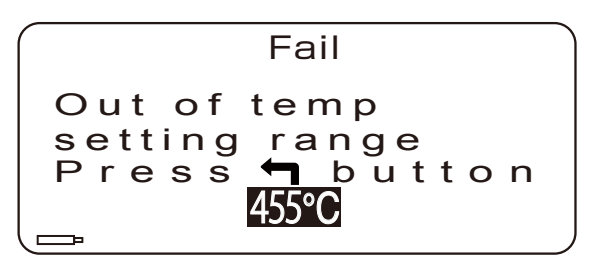

Tela de exibição de falha

\* Se a função de trava de falha estiver LIGADA, uma vez que ocorra uma falha, nenhuma ID **de unidade além daquela que falhou será aceita a partir da próxima vez.**

### ■ Verificação dos dados salvos

Ao pressionar o botão  $\textcircled{4}$  após a gravação da temperatura ou imediatamente após a transição para o modo de gravação, você pode visualizar os dados de medição registrados anteriormente.

 $\cdot$  É possível rolar pelos dados pressionando os botões  $\left(\bigcirc \right)$  ou  $\left(\bigcirc \right)$ .

・Ler a ID da unidade causa o retorno à operação de gravação.

#### **C. Modo de registro de unidade**

No modo de registro, pressione o botão (REC) antes de ler a ID da unidade ou após o registro da temperatura causar a transição para o modo de gravação da unidade. Nesse modo, você pode visualizar os dados de uma ID de unidade específica fora dos dados registrados.

1. A tela de seleção de ID da unidade aparecerá.

**Unit record** Unit ID : \*\*\*\*\*\*

Tela seleção de ID da unidade

- 2. Usando os botões  $\textcircled{\textbf{a}}$  ou  $\textcircled{\textbf{v}}$ , selecione um número para cada dígito de uma ID.
- 3. Pressione o botão (n) para confirmar o número.

Repita os passos acima para 5 dígitos para confirmar a ID, ou leia o código de barras da ID para os dados que você gostaria de ver e determine-os pressionando o botão (n. c.). Os dados para a ID serão exibidos.

※Pressionar o botão na tela de exibição de dados levará você de volta para a tela de seleção de ID.

| <b>Unit ID</b><br>Gp<br><b>Meas ID 00001</b><br>Temp<br>Date<br>Meas ID 00001<br><b>Temp</b> | 00001<br><b>XX</b><br>$421^{\circ}$ C<br>04/17/15:10<br>$415^{\circ}$ C |  |
|----------------------------------------------------------------------------------------------|-------------------------------------------------------------------------|--|
|                                                                                              |                                                                         |  |

Tela exibir dados da unidade

# **D. Modo lista de falha**

A tela exibe os dados que falharam durante a avaliação de faixa de temperatura.

Navegue pelos dados rolando com os botões  $\bigcirc$  ou  $\bigcirc$ .

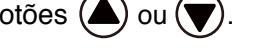

\* Se não houver dados de falha, os itens relevantes aparecerão vazios.

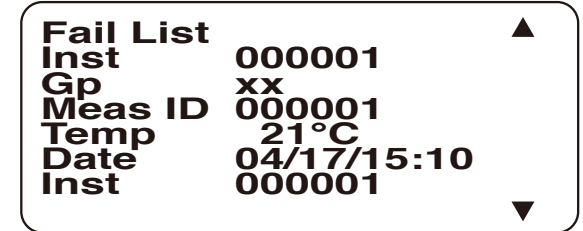

Tela dados NG

# **E. Modo data de calibração**

Nesse modo, a tela exibe as últimas e as próximas datas de calibração que foram definidas no caso do lembrete de calibração estar LIGADO, o que será discutido mais a frente neste documento. Quando ele está DESLIGADO, "-" será exibido para as datas.

> **Calibration date** Last:2014/01/01 Next :2014/01/01

> > Calibration date display screen

# **F. Modo número de M'ment (medição)**

Pressionar o botão (REC) novamente alterna para o modo de número de M'ment (medição). Nesse modo, a tela mostra as rodadas de medição de temperatura realizadas no modo de medição e modo de gravação. No modo de medição, a contagem aumentará se a ponta de ferro for mantida em contato por um longo período.

É recomendado usar como um guia para a substituição do sensor.

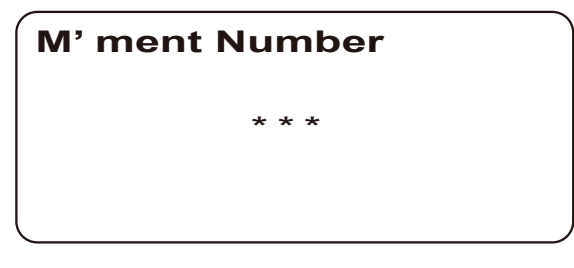

Exibição de rodadas de medição cumulativas

# **G. Group ID List MODE**

Pressionar o botão (REC) novamente alterna para o modo Group ID List (Lista de ID de grupo). Esta modalidade é ideal para a visualização do ID da unidade registrada para o grupo.

1. Tela de seleção Gp.

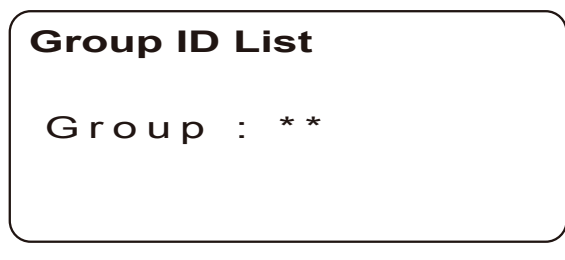

Tela de seleção Gp

2. Usando os botões  $\bigcirc$  ou  $\bigcirc$ , selecione um n° de grupo.

3. Pressione o botão  $\textcircled{f}$  para confirmar.

Com a ação acima, a ID de unidade registrada para um grupo específico será exibida. Navegue pelos dados rolando com os botões  $(\triangle)$  ou  $(\blacktriangledown)$ .

Se não houver ID de unidade registrada para o grupo designado, nada será exibido. Pressionar o botão (REC) na tela de exibição GpID levará você de volta para a tela de seleção GpNo.

| **<br>$Gp$ :<br>00001<br>00003<br>00005<br>00010<br>00011<br>00012 |  |
|--------------------------------------------------------------------|--|
|--------------------------------------------------------------------|--|

Tela de exibição GpID

Este modo é possível transferir os dados de identificação da unidade para o PC. (Consulte a P29 "6. SALVANDO DADOS NO PC")

# H. Modo de configuração

Esse modo permite configurar uma variedade de configurações do termômetro.

- ・Inserir senha
	- Ao alternar para o modo de configuração, será solicitado que você insira a senha.
	- 1. Usando os botões  $\textcircled{\textbf{1}}$  ou  $\textcircled{\textbf{1}}$ , selecione um número para cada dígito.
	- 2. Pressione o botão (1) para confirmar.

Repita os passos acima para 4 dígitos para confirmar a senha. O valor inicial da senha é "0000".

・Tela de menu

Quando a senha for autenticada, esta tela aparecerá.

Pressionar o botão (REC) o levará de volta para a tela de entrada de senha.

Selecione um item para definir usando os botões  $\textcircled{A}$  ou  $\textcircled{r}$ e pressione  $\textcircled{f}$  para confirmar a seleção.

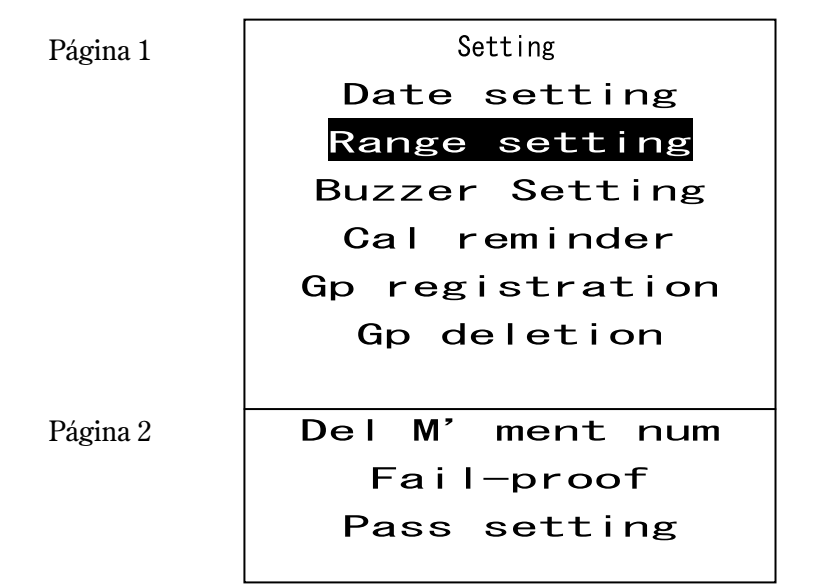

Tela de menu "Setting" (Configuração)

# ①**Data de configuração (Date setting)**

Você pode configurar o relógio na ordem ano, mês, dia, hora e minuto. O cursor piscará na posição que está sendo configurada.

```
Selecione um número usando os botões \textcircled{2} ou \textcircled{3} e pressione \textcircled{4} para confirmar a seleção.
```

```
Set date & time
YYYY/MM/DD/hh : mm
```
Tela de configuração de data e hora

# ②**Faixa de configuração (Range setting)**

Determine a configuração de temperatura, limite superior de temperatura e limite inferior de temperatura para cada grupo. Defina o valor começando com o dígito mais significativo de cada item.

Selecione um número usando os botões  $\textcircled{\text{\sf A}}$  ou  $\textcircled{\text{\sf v}}$  e pressione  $\textcircled{\textsf f}$  para confirmar a seleção.

\* Pressionar por mais tempo os botões  $\textcircled{\LARGE{A}}$  ou  $\textcircled{\LARGE{F}}$  fará com que o número aumente ou diminua mais rápido.

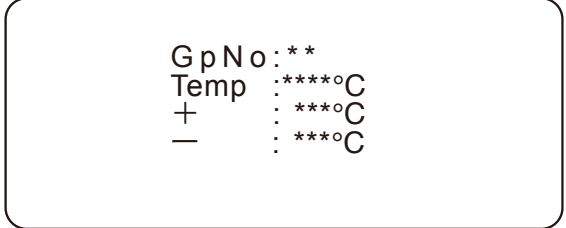

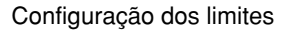

- 1. Configure o GpNo primeiro.
- 2. Depois defina a configuração de temperatura.
- 3. Defina a temperatura limite superior.
- 4. Defina a temperatura limite inferior.

Os valores selecionáveis são: 0 a 1300 para Temp e 1 a 250 para Máx e Mín. Mín é um valor na direção negativa da configuração de temperatura. Abaixo está exibido um exemplo.

Exemplo) Ao configurar uma faixa de ±10°C com a configuração da temperatura do ferro de 360°C:

Temp : 360℃ **+** : - : : 10<sup>°</sup>C 10℃

Exemplo**)**Ao configurar uma faixa de +10°C e -15°C com a configuração da temperatura do ferro de 380°C:

Temp : 380℃ **+**  : - : : 10<sup>°</sup>C 15℃

# ③**Campainha LIGADA/DESLIGADA (Buzzer Setting)**

Esse item é usado para LIGAR e DESLIGAR a campainha da unidade.

Selecione LIGAR ou DESLIGAR usando os botões  $\textcircled{\textsf{A}}$  ou  $\textcircled{\textsf{F}}$  e pressione  $\textcircled{\textsf{f}}$  para confirmar a seleção.

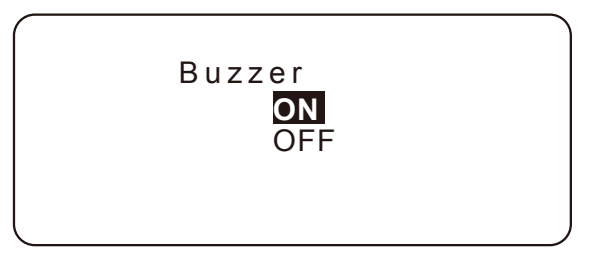

Configuração de campainha

# ④**Notificação de próxima data de calibração (Cal notification)**

Quando essa função estiver LIGADA, você será notificado conforme mostrado na figura abaixo ao ligar a energia 14 dias antes da próxima calibração programada.

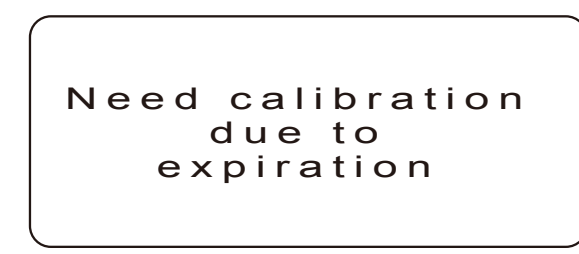

Tela notificação de data de calibração

Selecione LIGAR ou DESLIGAR usando os botões  $\textcircled{A}$  ou  $\textcircled{r}$  e pressione  $\textcircled{f}$  para confirmar a seleção.

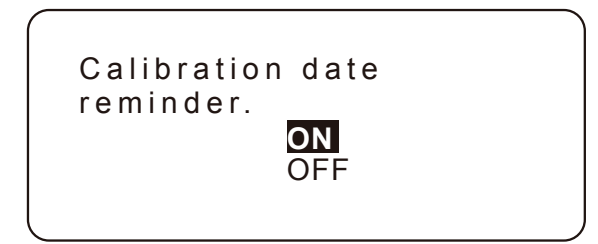

Configuração de notificação de calibração

# ■ Quando a notificação de Cal está definido ON

Se selecionar LIGAR, vá para a próxima tela de configuração de data de calibração.

Insira a última data de calibração e a próxima data de calibração. O método de entrada é o mesmo da configuração de data.

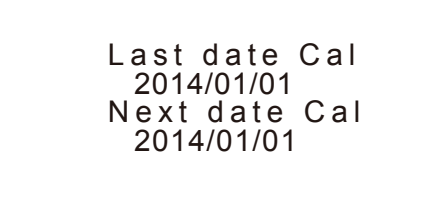

Tela de configuração de data da próxima calibração

Os casos a seguir são considerados como erros e tais datas não podem ser configuradas.

- ・Next date Cal (Próxima data Cal) é anterior à Last date Cal (Última data Cal).
- ・Last date Cal (Última data Cal) ultrapassa a data atual.
- ・Next date Cal (Próxima data Cal) é anterior à data atual.
- ・A configuração de data e hora não está presente no calendário.

# ⑤**Registro de grupo (Gp registration)**

Você pode definir IDs de unidade em cada grupo que é definido na configuração de faixa. Pressionar o botão (REC) na tela de novo registro levará você de volta para a tela de configuração.

- 1. Selecione um nº de grupo primeiro e pressione o botão  $\binom{n}{k}$  para confirmá-lo. A faixa de configuração é de 01 a 20.
- 2. Leia a ID da unidade com um leitor de código de barras. Ao ler a ID da unidade novamente antes de pressionar o botão  $(\bigcirc)$ , você pode alterar a ID da unidade.
- 3. Pressione o botão  $(r_1)$  para confirmar.

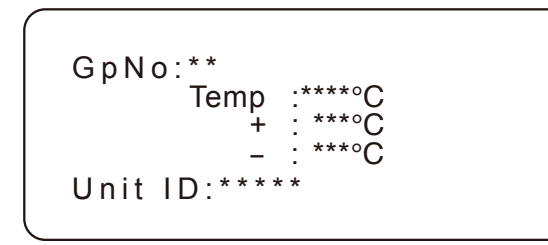

Tela de novo registro

**CUIDADO**

- Nenhuma ID de unidade pode ser registrada em vários grupos ao mesmo tempo.
- ・Até 99 IDs de unidade podem ser registradas em um grupo.
- 4. A tela alterna para a tela de confirmação de registro de grupo. Selecione Yes (Sim) ou No (Não) usando os botões  $(\triangle)$  ou  $(\blacktriangledown)$ e pressione o botão  $(\triangle)$  para confirmar a seleção.
	- Após o registro, a campainha soará.

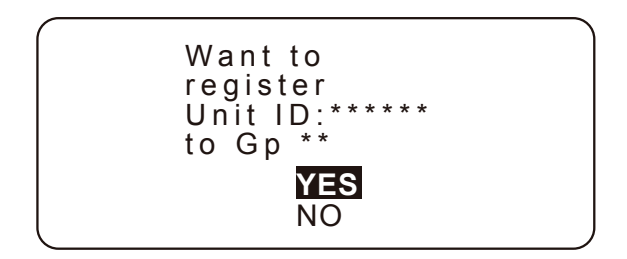

Confirmação de registro

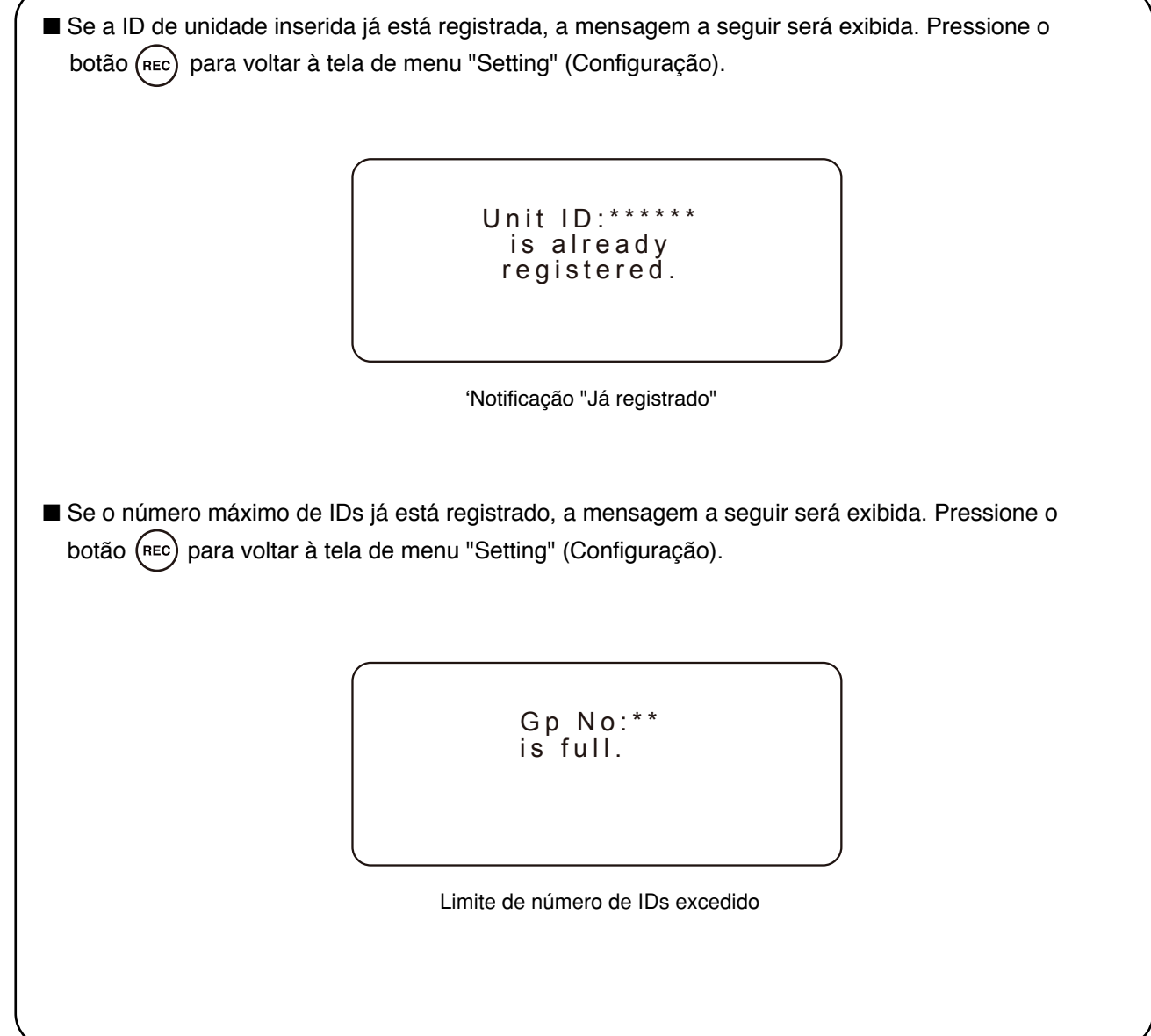

# ⑥**Excluir do grupo (Gp deletion)**

Com essa função, você pode excluir IDs de unidade de cada grupo.

- 1. Selecione um N° de grupo primeiro. Selecione usando os botões  $\left(\bigwedge$  ou  $\left(\bigvee\right)$ e pressione o botão  $\binom{n}{1}$  para confirmar a seleção.
- \* Se não houver ID de unidade registrada para o grupo designado, a campainha soará e nada será exibido.

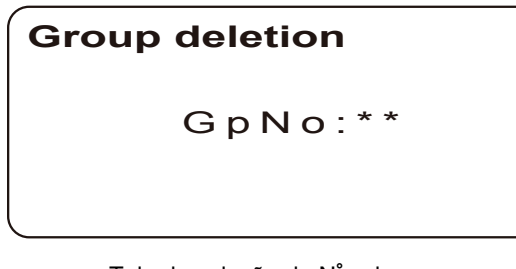

Tela de seleção de N° de grupo

2. Em seguida selecione uma ID de unidade para excluir e pressione o botão  $\left(\text{A}\right)$ .

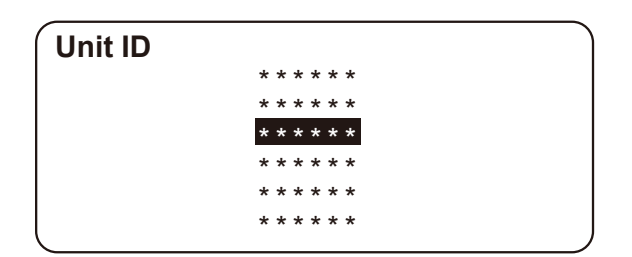

Tela seleção de ID da unidade

3. A tela alterna para a tela de reconfirmação da exclusão. Selecione Yes (Sim) ou No (Não) e pressione o botão  $\binom{n}{k}$  para confirmar a seleção.

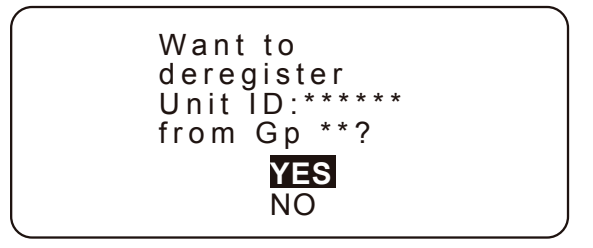

Tela de seleção Yes/No (Sim/Não)

# ⑦**Reiniciando rodadas cumulativas (Del cumulative)**

Reinicia as rodadas de medição de temperatura para zero (0).

Selecione Yes (Sim) ou No (Não) usando os botões  $(\triangle)$  ou  $(\blacktriangledown)$  e pressione  $(\triangle)$  para confirmar a seleção. Selecione Yes (Sim) para excluir ou No (Não) para cancelar.

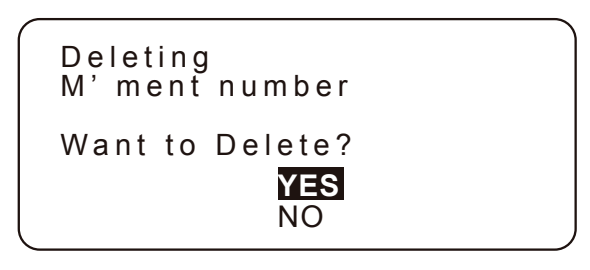

Tela reiniciar rodadas cumulativas

Após reiniciar, a campainha soará.

# ⑧**Função à prova de falhas (FixID)**

Essa função desabilita o reconhecimento de qualquer outra ID de unidade se a determinação da faixa de temperatura falhou. Se a função está definida em LIGADA, nenhuma ID de unidade diferente da que está sendo avaliada como falha é aceita para leitura.

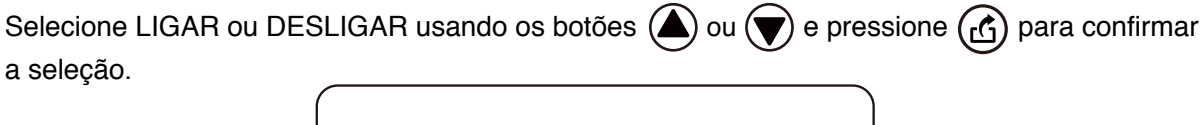

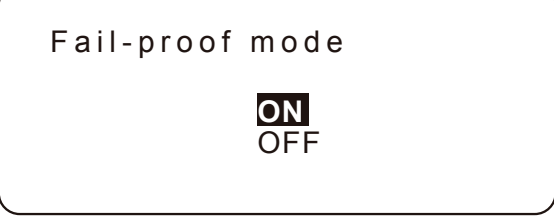

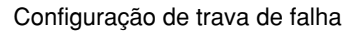

■ Método de lançamento de fixo **ID** 

Como libertação de Se o ID é fixa são como se segue.

- ・Quando uma ID for travada, ela não será liberada até que seja considerada OK.
- ・DESLIGUE a configuração para liberar a ID travada.

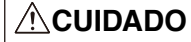

O estado continuará ligado mesmo que a unidade seja DESLIGADA.

# ⑨**Configuração de senha (Pass setting)**

Reinicie a senha para entrar no modo de configuração

- 1. Em primeiro lugar, digite a senha anterior (Última senha). Selecione o número usando os botões  $\textcircled{2}$  ou  $\textcircled{3}$  e pressione o botão  $\textcircled{4}$  para confirmar a seleção. Os caracteres utilizáveis incluem os números de 0 a 9 e as letras de A a Z.
- 2. Digite a nova senha da mesma forma (Nova senha). Quando o quarto dígito for confirmado, a senha será trocada pela nova.
	- \* Se a última senha não estiver correta, será necessário digitar novamente.

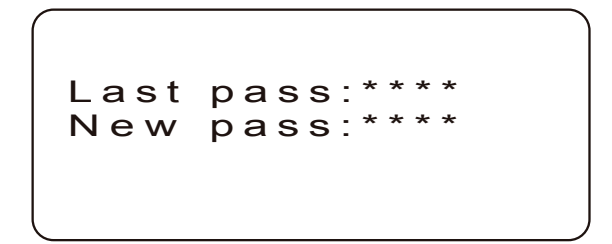

Tela de configuração de senha

# **6. SALVAR OS DADOS NO PC**

Cada modo de gravação de dados e modo de Lista de Grupo de identificação, é possível transferir para o PC.

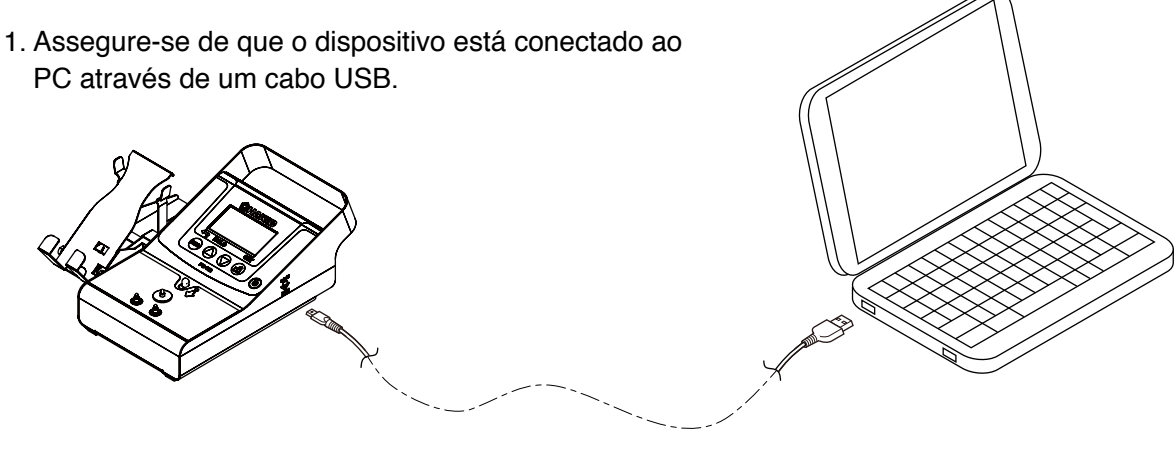

Conectado ao PC

2. Dê duplo clique no software "FG102\_DataSave.exe" e inicialize-o.

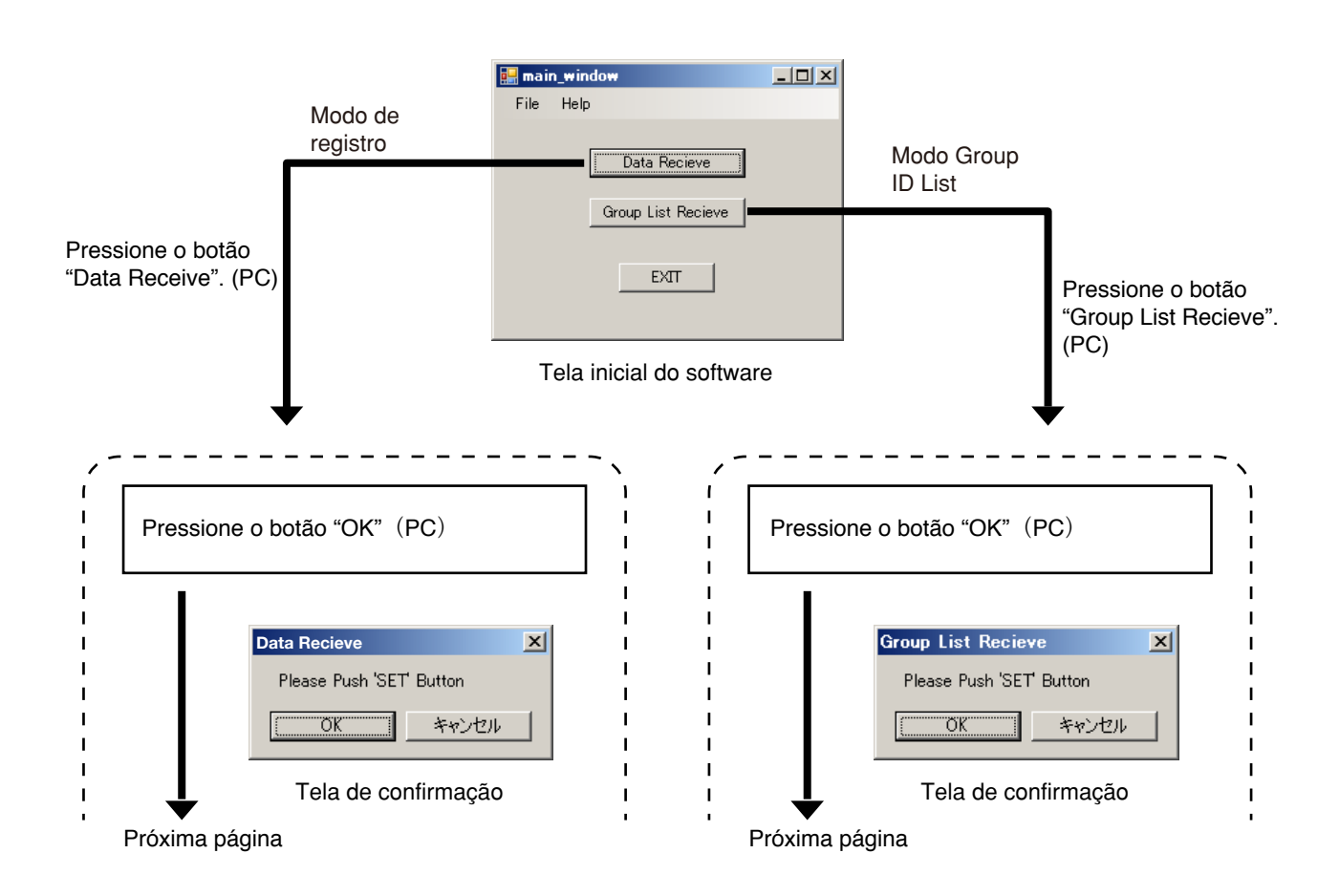

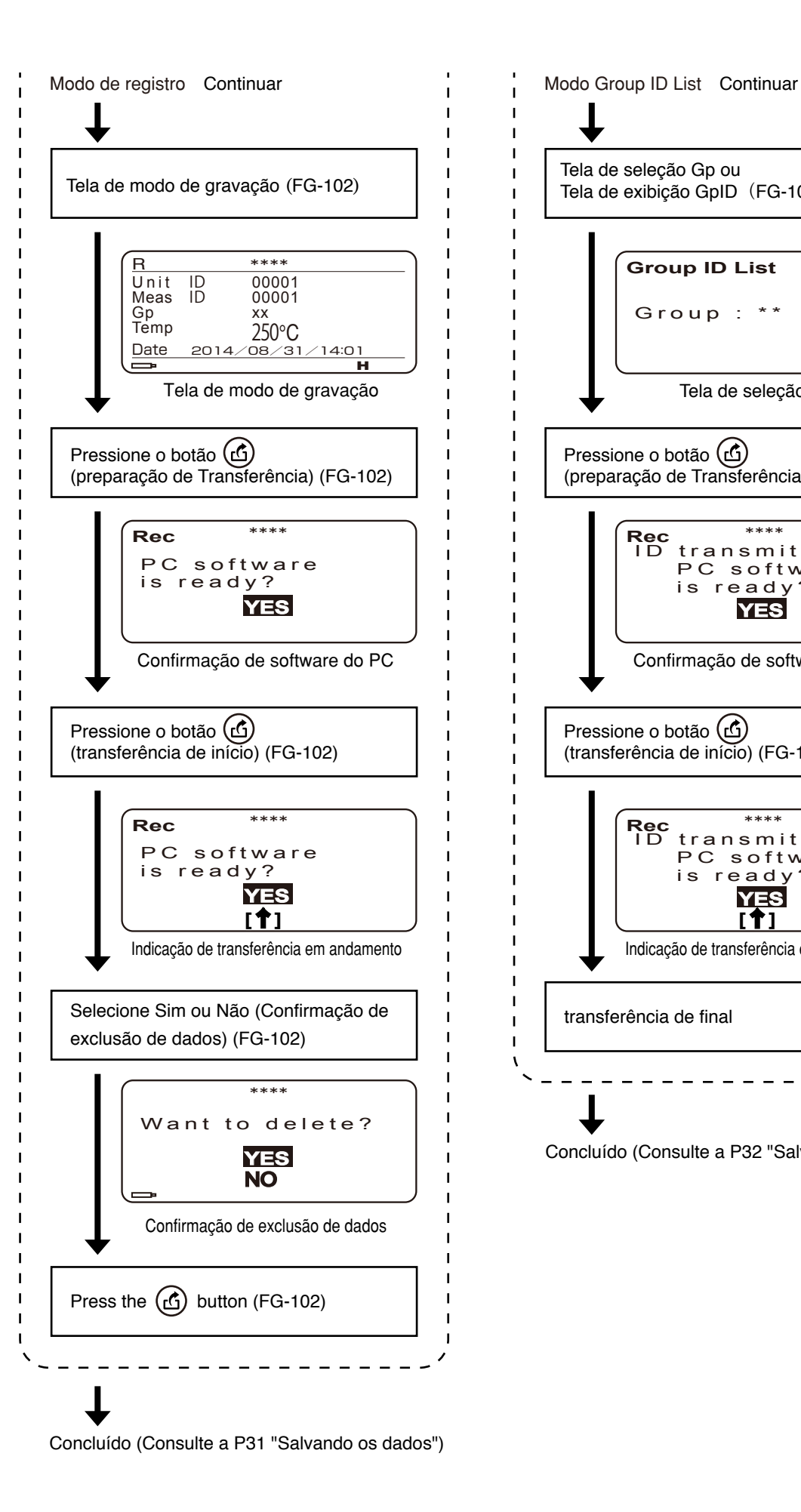

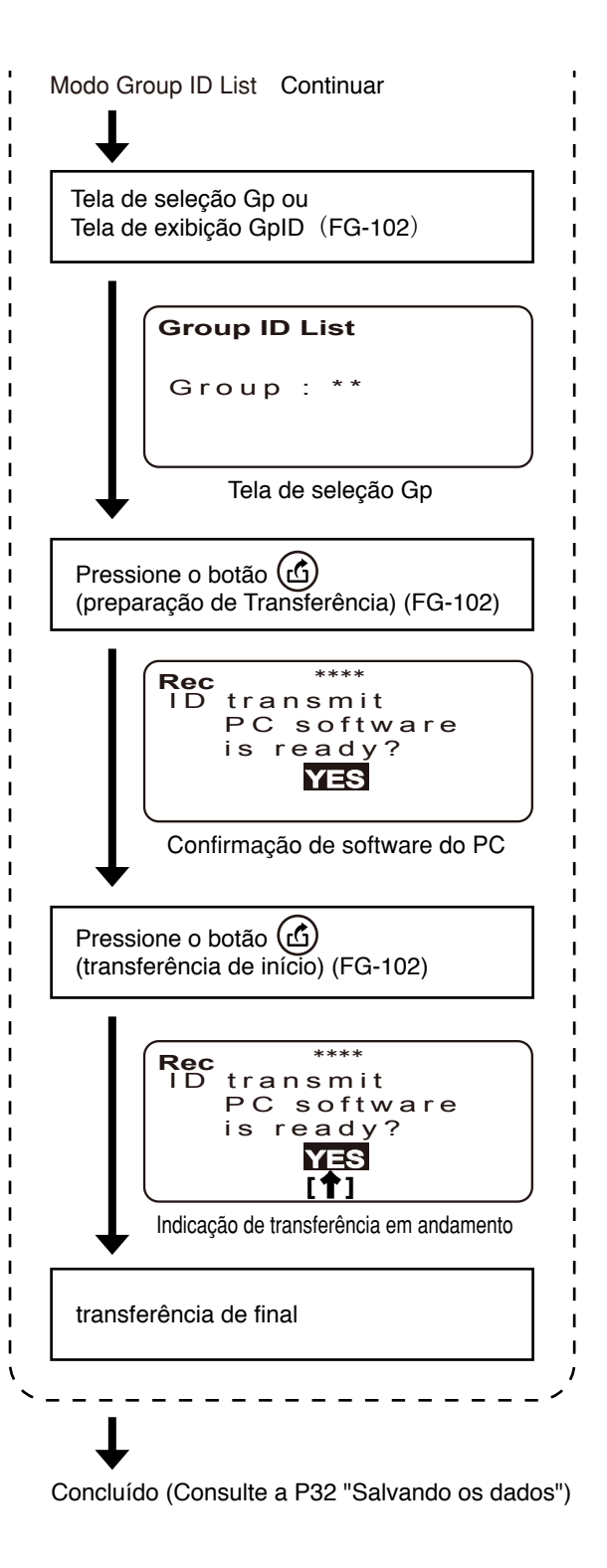

### ● **Tela de dados recebidos (Modo de registro)**

Quando os dados forem transferidos com sucesso, a tela de Dados recebidos conforme mostrada abaixo será exibida.

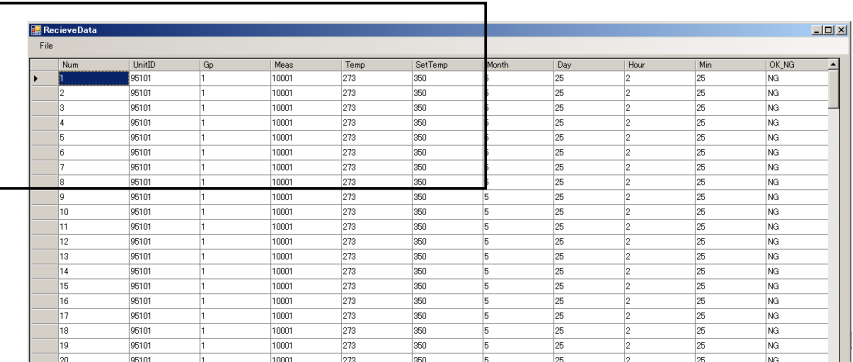

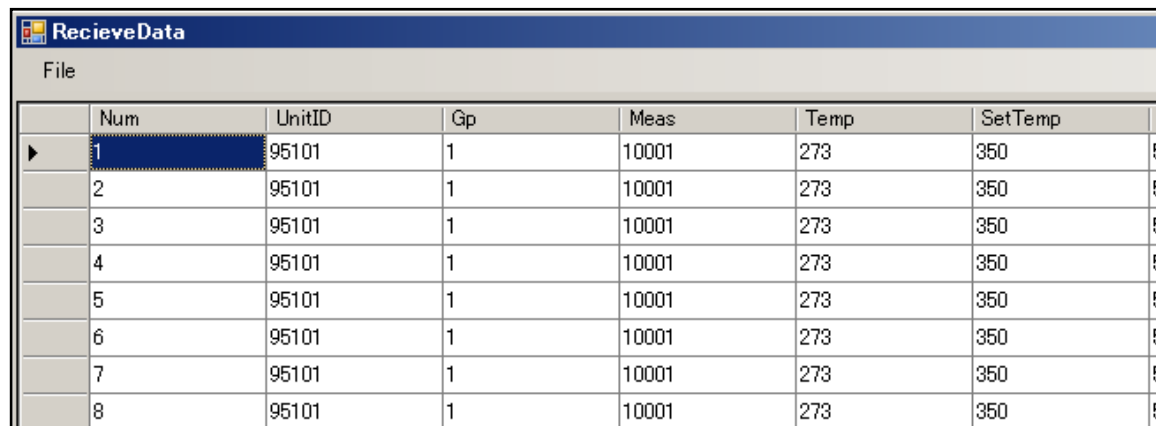

Tela de dados recebidos

### ● **Salvar os dados (Record MODE)**

- ・ Selecione 'File Save Data' na janela ReceiveData.
- ・ Selecione 'File Save Data(Read Only)' na janela ReceiveData. (Você pode gravar os dados com proteção somente leitura.)

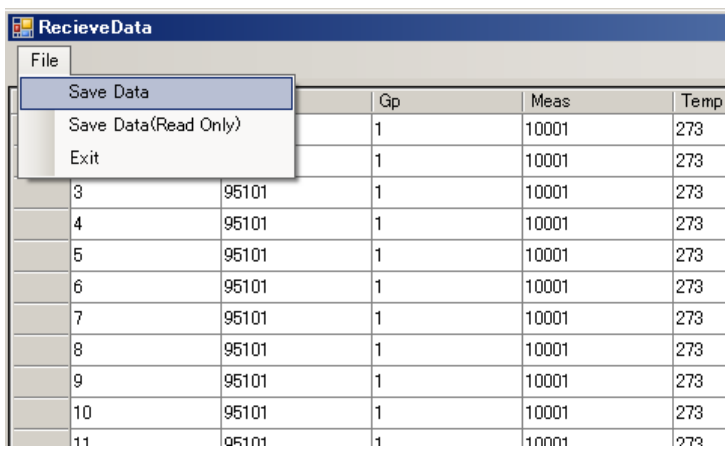

A janela salvar dados abrirá. Digite o nome de arquivo no campo nome do arquivo e pressione o botão Salvar.

Seleção Salvar dados

# ● **Tela de dados recebidos (Modo Group ID List)**

Quando os dados forem transferidos com sucesso, a tela de Dados recebidos conforme mostrada abaixo será exibida.

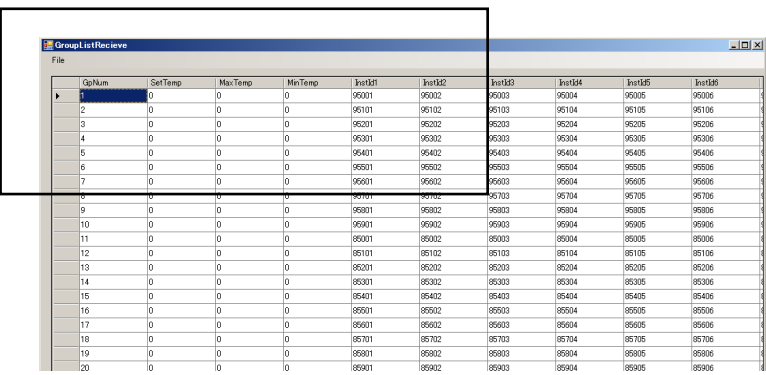

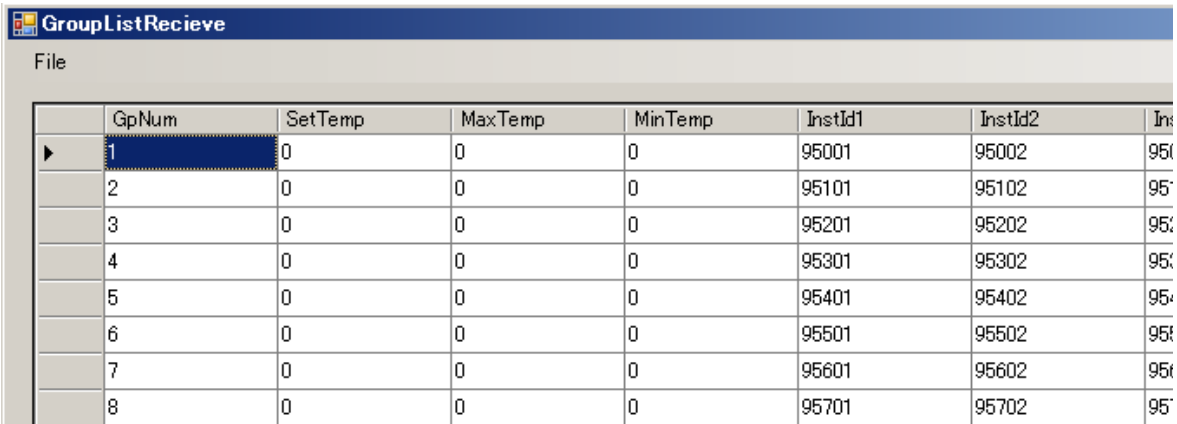

Tela de dados recebidos

# ● **Salvar os dados (Modo Group ID List)**

- ・ Selecione 'File Save Group List' na janela ReceiveData.
- ・ Selecione 'File Save Group List(Read only)' na janela ReceiveData. (Você pode gravar os dados com proteção somente leitura.)

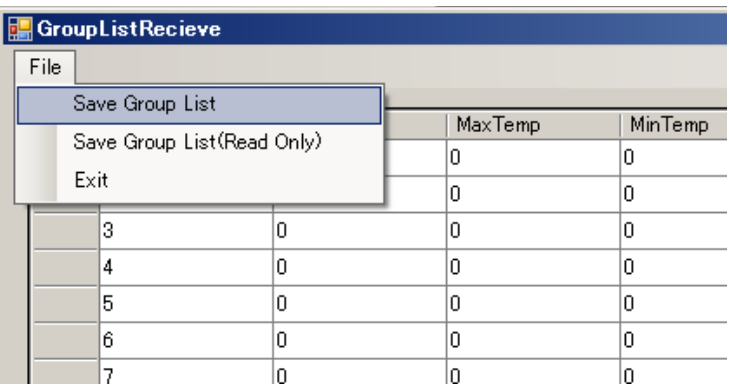

A janela salvar dados abrirá. Digite o nome de arquivo no campo nome do arquivo e pressione o botão Salvar.

Seleção Salvar dados

# ■ **Sincronização de relógio com o PC**

Quando o software do PC é inicializado, se for detectada qualquer discrepância de relógio entre o corpo principal do HAKKO FG-102 e o PC, a tela de sincronização de relógio será exibida.

1. Para corrigir a discrepância, clique no botão OK sobre a tela.

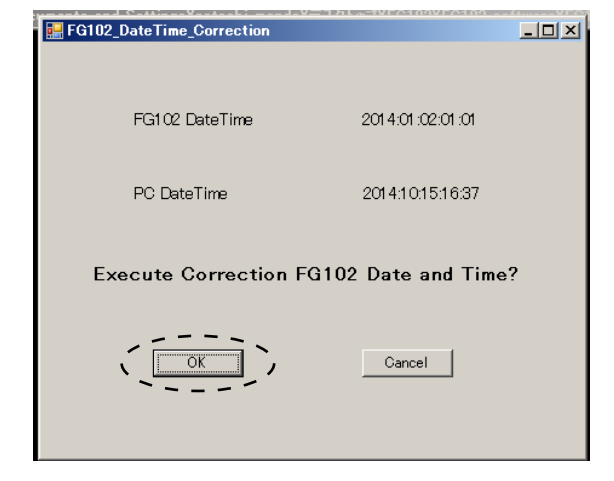

Tela de confirmação de correção

- 2. Configure o relógio do corpo principal do dispositivo para o mesmo horário que o do PC.
- 3. Após concluir a sincronização, a tela a seguir aparecerá. Clique no botão OK mais uma vez concluir o procedimento.

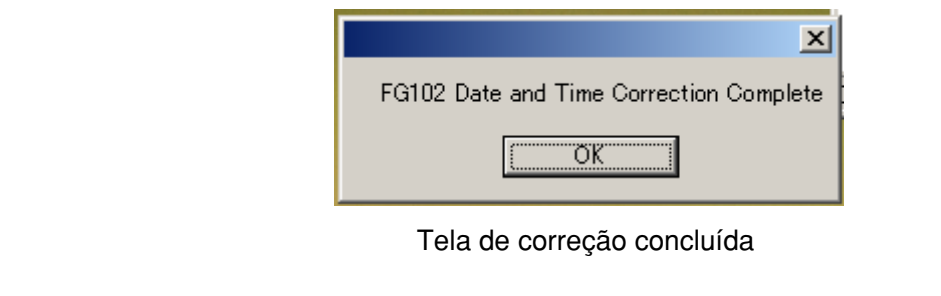

# **7. EXIBIÇÃO DE ERRO**

System error

Quando é detectada uma anomalia no hardware e nas exibições.

Exibição de erro de sistema

# **8. GUIA DE SOLUÇÃO DE PROBLEMAS**

### ● O HAKKO FG-102 não funciona mesmo com o interruptor de energia LIGADO.

VERIFICAR: A bateria está ligada?

AÇÃO: Coloque a bateria.

VERIFICAR: A posição da bateria está correta?

AÇÃO: De acordo com o mostrador da caixa de bateria, coloque na posição correta.

### ● **Exibe o desligamento do sensor quando é atingido pela ponta do ferro de solda.**

VERIFICAR: O sensor está desconectado do terminal?

AÇÃO: Conecte ao sensor do terminal.

VERIFICAR: O sensor está invertido (e conectado)?

AÇÃO: Conecte o sensor na posição correta.

#### ● **Não é possível ler a ID.**

função.

VERIFICAR: O conector do leitor de código de barras está desconectado? AÇÃO: Conecte o conector à parte principal. VERIFICAR: É exibido NG lock function (função trava não positiva) ou a função não aparece LIGADA? AÇÃO: Continue a medição de ID até receber a afirmação OK, caso seja desnecessária, DESLIGUE a

# ● **Exibe "A porta não está atribuída"**

VERIFICAR: Você já conectou o PC e a parte principal? AÇÃO: Após fechar o software uma vez, reconecte o cabo USB. VERIFICAR: Há um erro na configuração do número de porta? AÇÃO: Verifique o número da porta no Gerenciador de dispositivo, e defina novamente.

# ● **Exibe "dados inválidos"**

AÇÃO: Após fechar o software uma vez, reconecte o cabo USB.

#### ● **Software não inicia**

"A configuração desta aplicação incorrecta, não foi capaz de iniciar o aplicativo. Há casos em que o problema foi resolvido por instalar o aplicativo novamente.", "\*\*\*. DLL não pode ser encontrado." Se o display, como folhas, o seguinte software para o Microsoft home page Transferir a partir, por favor instale.

• Microsoft Visual C++ 2010 Redistributable Package

• Microsoft .NET Framework 4 Redistributable Package

Microsoft web site**:**http://www.microsoft.com/

#### ● **Não é possível definir a data em função da data de notificação de calibração.**

VERIFICAR: Não tentar definir nenhuma data no calendário?

AÇÃO: Por favor, defina a data no calendário.

VERIFICAR: Não tentar definir uma data inválida?

AÇÃO: Os casos a seguir são considerados como erros e tais datas não podem ser configuradas.

- ・Next date Cal (Próxima data Cal) é anterior à Last date Cal (Última data Cal).
	- ・Last date Cal (Última data Cal) ultrapassa a data atual.
	- ・Next date Cal (Próxima data Cal) é anterior à data atual.
	- ・A configuração de data e hora não está presente no calendário.

Por favor, defina a data no calendário.

#### ● **Não é possível ajustar a data.**

VERIFICAR: Não tentar definir nenhuma data no calendário AÇÃO: Por favor, defina a data no calendário.

Se quaisquer outras falhas são encontrados, ou se você não conseguir resolver o problema com as sugestões acima, contate seu representante HAKKO.

# **9. PEÇAS DE REPOSIÇÃO/OPÇÕES**

### $\bullet$  HAKKO FG-102  $\bullet$  Opções

**OHAKO** 

**HAKKO CORPORATION** 

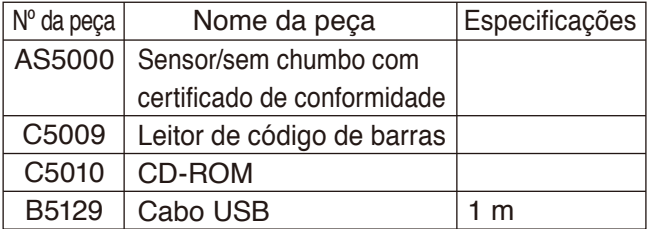

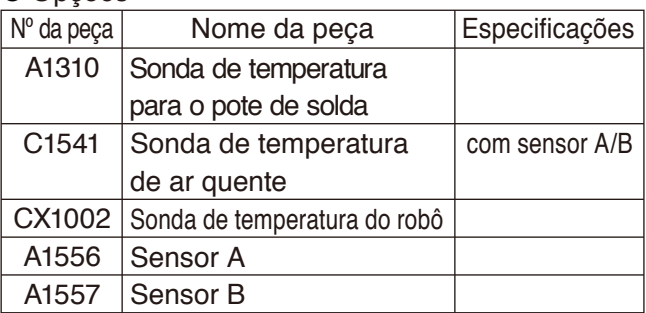

\* Remova o sensor e conecte o conector vermelho desta opção ao terminal vermelho do termômetro e o conector azul ao terminal azul.

**OVERSEAS AFFILIATES U.S.A.: AMERICAN HAKKO PRODUCTS, INC.<br>TEL: (661) 294-0090 FAX: (661) 294-0096<br>Toll Free (800) 88-HAKKO<br>https://www.HakkoUSA.com E-mail: Support@HakkoUSA.com SINGAPORE: HAKKO PRODUCTS PTE., LTD.** TEL: 6748-2277 FAX: 6744-0033 https://www.hakko.com.sg E-mail: sales@hakko.com.sg **HONG KONG: HAKKO DEVELOPMENT CO., LTD.**<br>TEL: 2811-5588 FAX: 2590-0217<br>https://www.hakko.com.cn E-mail: info@hakko.com.hk **Please access the web address below for other distributors. HEAD OFFICE** 4-5, Shiokusa 2-chome, Naniwa-ku, Osaka 556-0024 JAPAN TEL: +81-6-6561-3225 FAX: +81-6-6561-8466 https://www.hakko.com E-mail: sales@hakko.com

**https://www.hakko.com**